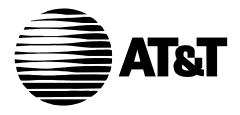

AT&T 555-024-402 Issue 1 Comcode 107748717 October 1996

## **Remote Port Security Device**

User's Guide

#### Copyright © 1996, Lucent Technologies All Rights Reserved Printed in U.S.A.

#### Notice

Every effort was made to ensure that the information in this book was complete and accurate at the time of printing. However, information is subject to change.

#### Your Responsibility for Your System's Security

Toll fraud is the unauthorized use of your telecommunications system by an unauthorized party, for example, persons other than your company's employees, agents, subcontractors, or persons working on your company's behalf. Note that there may be a risk of toll fraud associated with your telecommunications system, and if toll fraud occurs, it can result in substantial additional charges for your telecommunications services.

You and your system manager are responsible for the security of your system, such as programming and configuring your equipment to prevent unauthorized use. The system manager is also responsible for reading all installation, instruction, and system administration documents provided with this product in order to fully understand the features that can introduce risk of toll fraud and the steps that can be taken to reduce that risk. Lucent Technologies does not warrant that this product is immune from or will prevent unauthorized use of common-carrier telecommunication services or facilities accessed through or connected to it. Lucent Technologies will not be responsible for any charges that result from such unauthorized use.

#### Federal Communication Commission (FCC) Statement

This equipment has been tested and found to comply with the limits for a Class A digital device, pursuant to Part 15 of the FCC Rules. These limits are designed to provide reasonable protection against harmful interference when the equipment is operated in a commercial environment. This equipment generates, uses, and can radiate radio frequency energy and, if not installed and used in accordance with the instruction manual, may cause harmful interference to radio communications. However, there is no guarantee that interference will not occur in a particular installation. For further FCC information, see "Customer Support Information" below.

#### Trademarks

DEFINITY, UNIX, AUDIX, DIMENSION, MERLIN, and PARTNER are registered trademarks of Lucent Technologies in the US and other countries.

#### **Ordering Information**

Call:Lucent Technologies Fulfillment Center Voice 1 800 457-1235International Voice 317 361-5353 Fax 1 800 457-1764International Fax 317 361-5355

Write:Lucent Technologies Fulfillment Center P.O. Box 4100 Crawfordsville, IN 47933

Order:Document No. Lucent Technologies 555-024-402 Comcode 10774877 Issue 2, July 1996

For more information about Lucent Technologies documents, refer to the section entitled "Related Documents" in "About This Book."

#### Support Telephone Number

In the continental US, Lucent Technologies provides a toll-free customer helpline 24 hours a day. Call the Lucent Technologies Helpline at **1 800 242-2121** or your Lucent Technologies authorized dealer if you need assistance when installing, programming, or using your system. Outside the continental US, contact your local Lucent Technologies representative.

Lucent Technologies Fraud Intervention If you *suspect you are being victimized* by toll fraud and you need technical support or assistance, call the BCS Technical Service Center at **1 800 643-2353** or **1 800 242-2121**.

#### Warranty

Lucent Technologies provides a limited warranty on this product. Refer to "Limited Warranty" in "Customer Support Information."

## **About This Book**

| <ul> <li>Intended Audiences</li> </ul>              | xix  |
|-----------------------------------------------------|------|
| <ul> <li>Responsibilities</li> </ul>                | XX   |
| <ul> <li>Terms and Conventions</li> </ul>           | XX   |
| <ul> <li>Typographical Conventions</li> </ul>       | xxi  |
| <ul> <li>How to Use This Book</li> </ul>            | xxi  |
| <ul> <li>Product Safety Labels</li> </ul>           | xxii |
| <ul> <li>Related Documents</li> </ul>               | xxii |
| <ul> <li>How to Comment on This Document</li> </ul> | xxii |

## 1

## Introduction

| RPSD System                              | 1-2  |
|------------------------------------------|------|
| Hardware Components                      | 1-5  |
| RPSD Lock                                | 1-5  |
| RPSD Key                                 | 1-7  |
| Modems                                   | 1-8  |
| RPSD Lock or Key Administration Terminal | 1-8  |
| RPSD Lock Administration Printer         | 1-9  |
| Software Components                      | 1-10 |
| System Administration                    | 1-11 |
| Time of Day Access                       | 1-11 |
| System Activity Log                      | 1-12 |
| Single Point Administration              | 1-14 |
| Block AT&T and Other Key Users           | 1-15 |
| Force Connect/Disconnect                 | 1-15 |
| Authorized Keys                          | 1-16 |

xix

1-1

2

3

| Installation                                           | 2-2  |
|--------------------------------------------------------|------|
| <ul> <li>Room Layout/Environment</li> </ul>            | 2-2  |
| Power Supply                                           | 2-2  |
| Location of Administration Terminal or Printer         | 2-3  |
| ■ Installation                                         | 2-4  |
| Cables, Connectors, and Ports                          | 2-5  |
| Installing the RPSD Lock                               | 2-5  |
| Installing the RPSD Key                                | 2-15 |
| Testing an Uninitialized Key                           | 2-17 |
| Initializing the RPSD Lock                             | 2-17 |
| Initializing the RPSD Key                              | 2-18 |
| <ul> <li>Testing the RPSD Lock Installation</li> </ul> | 2-19 |

| PSD System Administration         | 3-1  |
|-----------------------------------|------|
| Menu of Commands                  | 3-2  |
| Command Functions                 | 3-5  |
| A—Add User                        | 3-6  |
| AH—Access History                 | 3-11 |
| AA—Administrative Access History  | 3-14 |
| AF—Administrative Failure History | 3-17 |
| AS—AUX Security                   | 3-19 |
| B—Block User                      | 3-21 |
| CR—Change Restriction             | 3-22 |
| C—Clock Set                       | 3-24 |
| D—Date Set                        | 3-25 |
| FH—Failure History                | 3-26 |
| FC—Force Connect                  | 3-29 |
| FD—Force Disconnect               | 3-30 |
| I—ID Set                          | 3-31 |

4

| LR—List Restrictions             | 3-32 |
|----------------------------------|------|
| LS—List Statistics               | 3-34 |
| L—List User Table                | 3-36 |
| LH—Log History                   | 3-40 |
| Q—Quit                           | 3-44 |
| R—Remove User                    | 3-45 |
| RS—Reset Statistics              | 3-46 |
| SC—Set Communications Parameters | 3-47 |
| ST—Status Display                | 3-48 |
| T—Test User                      | 3-50 |
| U—Unblock User                   | 3-51 |
| UR—User Restrictions             | 3-52 |
| Help Screens                     | 3-54 |
|                                  |      |

| Key Administration and Use                    | 4-1  |
|-----------------------------------------------|------|
| <ul> <li>RPSD Key User Command Set</li> </ul> | 4-2  |
| <ul> <li>Initialization Functions</li> </ul>  | 4-3  |
| U—Set User ID                                 | 4-3  |
| K—Set Secret Key                              | 4-4  |
| N—Set Device Number                           | 4-5  |
| <ul> <li>Command Functions</li> </ul>         | 4-6  |
| A—Add Administrative User                     | 4-7  |
| AS—AUX Security                               | 4-9  |
| C—Clock Set                                   | 4-10 |
| D—Date Set                                    | 4-11 |
| H—History Display                             | 4-12 |
| I—Set Log ID                                  | 4-14 |
| L—List User Information                       | 4-15 |
| LA—List Administrative Users                  | 4-16 |
| Q—Quit                                        | 4-17 |
| R—Remove Administrative User                  | 4-18 |

| S—Status Display                 | 4-19 |
|----------------------------------|------|
| SC—Set Communications Parameters | 4-20 |
| W—Wipe Out                       | 4-21 |
| ?—Help                           | 4-22 |
| Authentication                   | 4-23 |
| Password Authentication          | 4-23 |
| PassKey Authentication           | 4-24 |

| 5 | Troubleshooting                                    | 5-1  |
|---|----------------------------------------------------|------|
|   | <ul> <li>Access Failure Messages</li> </ul>        | 5-2  |
|   | <ul> <li>Testing the RPSD Lock</li> </ul>          | 5-6  |
|   | Built-in Diagnostics                               | 5-6  |
|   | Hardware Replacement                               | 5-9  |
|   | <ul> <li>Replacing the RPSD Lock or Key</li> </ul> | 5-10 |
|   | <ul> <li>Saving the Key Seed Value</li> </ul>      | 5-11 |
|   |                                                    |      |

| Α | Cables, Connectors, and Ports | A-1 |
|---|-------------------------------|-----|
|---|-------------------------------|-----|

B Front Panel LEDs

B-1

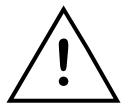

The exclamation point in an equilateral triangle is intended to alert the user to the presence of important operating and maintenance (servicing) instructions in the literature accompanying the product.

When installing telephone equipment, always follow basic safety precautions to reduce the risk of fire, electrical shock, and injury to persons, including:

- Read and understand all instructions.
- Follow all warnings and instructions marked on or packed with the product.
- Never install this unit or telephone wiring for it during a lightning storm.
- Never install a telephone jack in a wet location unless the jack is specifically designed for wet locations.
- Never touch uninsulated telephone wires or terminals unless the telephone wiring has been disconnected at the network interface.
- Use caution when installing or modifying telephone lines.
- Use only Lucent Technologies-manufactured circuit packs, carrier assemblies, and power units in the control unit.
- Use only Lucent Technologies-recommended/approved accessories.
- Do not install this product near water, for example, in a wet basement location.
- Do not overload wall outlets, as this can result in the risk of fire or electrical shock.
- Do not attach the power supply cord to building surfaces. Do not allow anything to rest on the power cord. Do not locate this product where the cord will be abused by persons walking on it.
- Unplug the product from the wall outlet before cleaning. Use a damp cloth for cleaning. Do not use cleaners or aerosol cleaners.
- Do not operate the system if chemical gas leakage is suspected in the area. Use telephones located in some other safe area to report the trouble.

## A WARNING:

DO NOT open the RPSD Lock or Key devices. There are no user serviceable parts inside the units. Only an authorized technician should open a unit for required maintenance or upgrading purposes.

## SAVE THESE INSTRUCTIONS

## **Customer Support Information**

## **Support Telephone Number**

In the USA only, Lucent Technologies provides a toll-tree customer Helpline, **1 800 242-2121**, 24 hours a day. If you need assistance when installing, programming, or using your system, call the Helpline, or your Lucent Technologies authorized representative.

**Outside the USA**, if you need assistance when installing, programming, or using your system, contact your Lucent Technologies authorized representative.

## Security of Your System: Preventing Toll Fraud

As a customer of a new communications device, you should be aware that there is an increasing problem of telephone toll fraud. Telephone toll fraud can occur in many forms, despite the numerous efforts of telephone companies and telephone equipment manufacturers to control it. Some individuals use electronic devices to prevent or falsify records of these calls. Others charge calls to someone else's number by illegally using lost or stolen calling cards, billing innocent parties, clipping on to someone else's line, or breaking into someone else's telephone equipment physically or electronically. In certain instances, unauthorized individuals make connections to the telephone network through the use of remote access features.

Common carriers are required by law to collect their tariffed charges. While these charges are fraudulent charges made by persons with criminal intent, applicable tariffs state that the customer of record is responsible for payment of all long-distance or other network charges. Lucent Technologies cannot be responsible for such charges and will not make any allowance or give any credit for charges that result from unauthorized access.

To minimize the risk of unauthorized access to your communications system or device:

- When possible, restrict the off-network capability of off- premises callers, using calling restrictions, Facility Restriction Levels, and Disallowed List capabilities.
- When possible, block out-of-hours calling.
- Frequently monitor system call detail reports for quicker detection of any unauthorized or abnormal calling patterns.
- Limit outcalling to persons on a need-to-have basis.

The communications system, through proper administration, can help you reduce the risk of unauthorized persons gaining access to the network. However, phone numbers and authorization codes can be compromised when overheard in a public location, lost through theft of a wallet or purse containing access information, or when treated carelessly (writing codes on a piece of paper and improperly discarding them).

Additionally, hackers may use a computer to dial an access code and then publish the information to other hackers. Substantial charges can accumulate quickly. It is your responsibility to take appropriate steps to implement the features properly, to evaluate and administer the various restriction levels, and to protect and carefully distribute access codes.

Under applicable tariffs, you will be responsible for payment of toll charges. Lucent Technologies cannot be responsible for such charges and will not make any allowance or give any credit resulting from unauthorized access.

## Lucent Technologies Fraud Intervention

If you suspect you are being victimized by toll fraud and you need technical support or assistance, call the following:

- For DEFINITY and Voice Mail products, call the Technical Service Center (TSC) at **1 800 242-2121**.
- For system 25, MERLIN, and PARTNER products, call the National Service Assistance Center (NSAC) at **1 800 628-2888**.

#### Guarantee

Lucent Technologies sells the Remote Port Security Device (RPSD) to provide an additional layer of security for the remote administration port on Lucent Technologies communications systems and other Lucent Technologies BCS products. Lucent Technologies offers the following guarantee for the RPSD on Lucent Technologies communications systems located within the United States.

#### **RPSD Lock with no Keys**

If the customer purchases an RPSD Lock with no Keys, Lucent Technologies will pay for unauthorized calls that occur as a result of access to the system via the remote administration port through the RPSD, provided the following conditions are met:

 The RPSD was installed correctly on the remote administration port on the Lucent Technologies communications system and configured at the time of the fraud incident to accept only Lucent Technologies Keys.

#### $\blacksquare$ NOTE:

In this context, correct installation means that the RPSD Lock is installed consistent with installation instructions and in such a way as to deny access in case of power failure.

- The customer provides RPSD documentation to Lucent Technologies showing the time of access.
- The customer provides the communications system history log information to Lucent Technologies showing the changes made to the system to allow toll fraud at the time shown by the RPSD log.
- The customer provides telephone records to Lucent Technologies that indicate the fraud was accomplished via the changes made at that time.
- The customer provides Lucent Technologies with access to all additional information requested by Lucent Technologies regarding the fraud incident.

#### **RPSD Lock with Keys**

If the customer purchases RPSD Keys to access the systems protected by RPSD Locks, Lucent Technologies does not assume responsibility for the use of customer-purchased Keys. Accordingly, Lucent Technologies will pay for the unauthorized calls that occur as a result of access to such systems via the remote administration port through the RPSD provided the following conditions are met:

 The RPSD Lock was installed correctly on the remote administration port on the DEFINITY system at the time of the fraud incident.

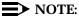

In this context, correct installation means that the RPSD Lock is installed consistent with installation instructions and in such a way as to deny access in case of power failure.

- The customer provides RPSD documentation to Lucent Technologies showing the time of access and *that the access was accomplished via a Lucent Technologies ID.*
- The customer provides the communications system history log information to Lucent Technologies showing the changes made to the system to allow toll fraud at the time shown by the RPSD log.
- The customer provides telephone records to Lucent Technologies that indicate the fraud was accomplished via the changes made at that time.
- The customer provides Lucent Technologies with access to all additional information requested by Lucent Technologies regarding the fraud incident.

Whether or not the customer uses Keys, the customer agrees to promptly take all necessary steps to stop the toll fraud after becoming aware of it. Lucent Technologies' liability under this RPSD guarantee ceases two hours after the customer becomes aware of the toll fraud incident. In no event shall Lucent Technologies' responsibility exceed the amount of the customer's payment to the network provider for the unauthorized calls. Lucent Technologies' liability is limited to the unauthorized calls and does not include consequential damages such as lost profits due to phone lines being unavailable.

#### **Limited Warranty**

Lucent Technologies, Inc. warrants this equipment to be free of defects in materials and workmanship for a period of one year from date of shipment. All defects within this time will be repaired without charge upon return of the unit to the factory.

This warranty is null and void if the manufacturer determines that any modifications have been made to the unit or the unit has been subjected to physical or electrical stress.

This warranty covers parts and labor only and does not include shipping costs, travel expenses, or travel time.

Installation of the equipment is the sole responsibility of the purchaser. The manufacturer, its agents, or its distributors accept no responsibility for malfunction or damage caused by improper treatment or connection of the unit.

The manufacturer, its agents, or its distributors are not liable for any losses incurred through use or malfunction of the equipment or any losses or damages incurred by the use of the equipment in any means whatsoever.

This warranty is limited to the repair of the equipment to its normal functioning capability.

This warranty is complete as stated and all other warranties, expressed or implied, are invalid. The Remote Port Security Device should be installed only by qualified personnel. No user-serviceable parts are contained within the units. Installation or programming should not begin prior to review of all sections of this manual.

## FCC Notification and Repair Information

This equipment is registered with the FCC in accordance with Part 68 of its rules. In compliance with those rules, you are advised of the following:

- Means of Connection. Connection of this equipment to the telephone network shall be through a standard network interface jack, USOC RJ11C. These USOCs must be ordered from your telephone company.
- Party Lines and Coin Telephones. This equipment can not be used with party lines or coin telephone lines.
- Notification to the Telephone Companies. Before connecting this equipment, you or your equipment supplier must notify your local telephone company's business office of the following:
  - The telephone number(s) you will be using with this equipment.
  - The appropriate registration number and ringer equivalence number (REN), which can be found on the back or bottom of the control unit.
  - For each jack, the sequence in which lines are to be connected, the line types, the Facility Interface Code (FIC), and the Ringer Equivalence Number (REN) by position when applicable.
- Ringer Equivalence Number (REN). The REN is used to determine the number of devices that can be connected to the telephone line. Excessive RENs on the line can result in the devices not ringing in response to an incoming call. In most, but not all, areas the sum of the RENs should not exceed five (5.0). To be certain of the number of devices that can be connected to the line, as determined by the total RENs, contact the local telephone company to determine the maximum REN for the calling area.
- Disconnection. You must also notify your local telephone company if and when this equipment is permanently disconnected from the line(s).

# Installation and Operational Procedures

This manual contains information about installation and operational procedures.

- Repair Instructions. If you experience trouble because your equipment is malfunctioning, the FCC requires that the equipment not be used and that it be disconnected from the network until the problem has been corrected. Repairs to this equipment can be made only by the manufacturers, their authorized agents, or others who may be authorized by the FCC. In the event repairs are needed on this equipment, contact your authorized Lucent Technologies dealer or, in the USA only, contact the National Service Assistance Center (NSAC) at 1 800 242-2121.
- Rights of the Local Telephone Company. If this equipment causes harm to the telephone network, the local telephone company may discontinue your service temporarily. If possible, they will notify you in advance. But if advance notice is not practical, you will be notified as soon as possible. You will also be informed of your right to file a complaint with the FCC.
- Changes at Local Telephone Company. Your local telephone company may make changes in its facilities, equipment, operations, or procedures that affect the proper functioning of this equipment. If they do, you will be notified in advance to give you an opportunity to maintain uninterrupted telephone service.
- New Network Area and Exchange Codes. The communications system software does not restrict access to any new area codes or exchange codes established by a local telephone company. If the user has established toll restrictions on the system that could restrict access, then the user should check the lists of allowed and disallowed dial codes and modify them as needed.
- Equal Access Codes. This equipment is capable of providing users access to interstate providers of operator services through the use of access codes. Modifications of this equipment by call aggregators to block access dialing codes is a violation of the Telephone Operator Consumers Act of 1990.

## Federal Communication Commission (FCC) Electromagnetic Interference Information

This equipment has been tested and found to comply with the limits for a Class A digital device, pursuant to Part 15 of the FCC Rules. These limits are designed to provide reasonable protection against harmful interference when the equipment is operated in a commercial environment. This equipment generates, uses, and can radiate radio frequency energy and, if not installed and used in accordance with the instruction manual, may cause harmful interference to radio communications.

## **About This Book**

## **Intended Audiences**

This document is intended for the following audience:

- Lucent Technologies technicians
- RPSD system administrators
- RPSD Key users

Lucent Technologies technicians are the personnel from Lucent Technologies who install the Remote Port Security Device (RPSD) Lock at the customer premises. It is assumed that Lucent Technologies technicians are familiar with the technical language used to describe the hardware components, cables, connectors, and ports involved in the installation of the RPSD Lock. It is further assumed that they will have the tools and equipment necessary for installation.

RPSD system administrators are the customer personnel who administer and maintain the RPSD Lock. It is assumed that RPSD system administrators are familiar with menu-driven telecommunications hardware components. It is also assumed that they understand the need for maintaining security in administering the communications system.

RPSD Key users are those who dial in to a channel locked with a Lock by using a Key. It is assumed that Key users are familiar with placing calls via a modem, either from a telephone, terminal, or PC.

## Responsibilities

Lucent Technologies technicians are responsible for installing the RPSD Lock, testing it upon installation, and making certain that a working product has been installed. Lucent Technologies technicians also perform any replacement of the Lock should it become necessary. Lucent Technologies technicians are not responsible for the initialization of the Lock. The Lock is initialized prior to delivery, and the Key devices that are used by Lucent Technologies are already installed and initialized.

RPSD Keys purchased by the customer can be installed by Lucent Technologies technicians at the customer's request or installed by the customers.

The troubleshooting material in this document may be used by the technician at the time of installation, but it is written primarily for the customer. Failure of any Lock or Key is always resolved by replacement of the failed device.

The Lock commands and administration material is written for RPSD system administrators. The material on Key commands and use is written for Key users.

Supplying equipment peripheral to the Lock, such as terminals, modems, printers, etc., is the customer's responsibility. If any material is required in addition to the material shipped in the RPSD package, it is billable to the customer.

#### **Terms and Conventions**

The Remote Port Security Device (RPSD) Lock is often referred to as the Lock. Similarly the RPSD Key is often referred to as the Key.

Throughout this document, toll fraud security hazards are indicated by an exclamation point inside a triangle and the words Security Alert.

### **A** Security Alert:

Security Alert indicates the presence of a toll fraud security hazard. Toll fraud is the unauthorized use of your telecommunications system by an unauthorized party (for example, persons other than your company's employees, agents, subcontractors, or persons working on your company's behalf). Be sure to read "Your Responsibility for Your System's Security" on the inside front cover of this book and "Security of Your System: Preventing Toll Fraud" in "About This Book."

## **Typographical Conventions**

Throughout this manual RPSD system responses are shown in italic, sans serif type. For example:

#### Call authentication completed

Data that you enter is shown in bold sans serif type. For example:

#### Block user (ENTER)

The **ENTER** button at the end of the line tells you to press the Enter or Return key to complete the command.

#### $\blacksquare$ NOTE:

In this document, a remote caller's computer terminal or personal computer is referred to as the user's terminal. The local terminal connected to the RPSD Lock is referred to as the system administrator's terminal or administration terminal.

### How to Use This Book

This is organized into chapters that give information on procedures necessary for the proper installation and administration of your Remote Port Security Device.

"Related Documents", later in this section, provides a complete list of system documentation, together with ordering information.

If you have problems with your RPSD system, contact your system administrator. If the problem cannot be solved by the system administrator, in the continental U.S. your system will call our toll-free Helpline, available 24 hours a day, at 1 800 242-2121. Outside of the continental U.S., contact your Lucent Technologies representative or local authorized dealer.

## **Product Safety Labels**

Throughout these documents, hazardous situations are indicated by an exclamation point inside a triangle and the word *caution* or *warning*.

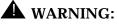

Warning indicates the presence of a hazard that could cause death or severe personal injury if the hazard is not avoided.

## **A** CAUTION:

Caution indicates the presence of a hazard that could cause minor personal injury or property damage if the hazard is not avoided.

## **Related Documents**

In addition to this book, the document listed below is part of the documentation set. Within the continental United States, order this document from the BCS Publications Fulfillment Center by calling 1 800 457-1235.

| Document No. | Title                           |
|--------------|---------------------------------|
| 555-025-6000 | GBCS Products Security Handbook |

## How to Comment on This Document

We welcome your comments, both positive and negative. Please use the feedback form on the next page to let us know how we can continue to serve you. If the feedback form is missing, write directly to:

Documentation Manager Lucent Technologies, Inc. 211 Mount Airy Road Room 2W-226 Basking Ridge, NJ 07920-2332

#### FEEDBACK FORM Remote Port Security Device

Title: Remote Port Security Device User's Guide Order No.: 555-024-402 Date: October 1996

1. Please rate the effectiveness of this book in the following areas:

|                      | Excellent | Good | Fair | Poor | Not<br>Applicable |
|----------------------|-----------|------|------|------|-------------------|
| Ease of Use          |           |      |      |      |                   |
| Clarity              |           |      |      |      |                   |
| Completeness         |           |      |      |      |                   |
| Accuracy             |           |      |      |      |                   |
| Organization         |           |      |      |      |                   |
| Appearance           |           |      |      |      |                   |
| Examples             |           |      |      |      |                   |
| Illustrations        |           |      |      |      |                   |
| Overall Satisfaction |           |      |      |      |                   |

2. Please check ways you feel we could improve this book:

| <ul> <li>Improve the overview</li> <li>Improve the table of contents</li> </ul> |                                        | □ Add troubleshooting information<br>□ Make it less technical |
|---------------------------------------------------------------------------------|----------------------------------------|---------------------------------------------------------------|
|                                                                                 |                                        | Add more/better quick reference aids                          |
| □ Include more illustrations                                                    | □ Add more step-by-<br>step procedures | □ Improve the index/glossary                                  |
| □ Other                                                                         |                                        |                                                               |

3. What did you like most about this book?

4. Feel free to write any comments below or on an attached sheet.

| If we may contact you about your comments, please complete the following: |                   |
|---------------------------------------------------------------------------|-------------------|
| Name:                                                                     | Telephone Number: |
| Company/Organization:                                                     | Date:             |
| Address:                                                                  |                   |

Send completed forms to: Documentation Manager, Lucent Technologies, 211 Mount Airy Road, Room 2W226, Basking Ridge, NJ 07920. Fax: (908) 953-6912.

THIS FORM MAY BE PHOTOCOPIED

## Introduction

# 1

The Remote Port Security Device (RPSD) is a single-line dial-up port protection system that prevents unauthorized access to a host resource. Host resource dial-up ports are protected by installing the RPSD Lock on the analog telephone line leading to the port. Access is provided only when the calling party uses the RPSD Key, a unit installed on the analog telephone line at the calling party end.

#### **RPSD System**

The RPSD system provides security and control for virtually any type of dial-up port on any host resource, regardless of the type of modem associated with the host's dial-up ports. This document specifically targets Lucent Technologies Business Communications Systems customers and users of the communications systems listed below and supporting peripheral products; therefore, most references in this document are specific to Business Communications Systems. However, other applications of the RPSD system are possible.

Lucent Technologies supports RPSD use on the following types of communications systems:

- System 75 (R1V2, R1V3)
- System 85 (R1V1, R1V2, R2V1, R2V2, R2V3, R2V4)
- DEFINITY<sup>®</sup> Enterprise Communications Server (ECS) (all models)
- DIMENSION
- Other communications systems with dial-up ports
- All voice-mail systems
- Any product that supports analog tip-and-ring capability.

With the RPSD Lock and Key system you can set the time of day that access to a port is permitted, or you can block any or all access to the line by users of RPSD Keys. In addition, a system activity log provides a real-time record of access attempts and their outcomes. Session summaries track statistics on all successful and failed attempts, providing convenient MIS data resources.

As shown in Figure 1-1, the RPSD Lock is approximately the size of a modem and is connected between the communications system modem and the central office line. The RPSD Key is of similar size and is connected between the caller's modem and central office line.

#### **NOTE**:

In Figure 1-1, the term "Lucent Technologies Remote Operations" refers to Technical Services Center remote administration and maintenance operations, Bell Labs Field Support, and other entities.

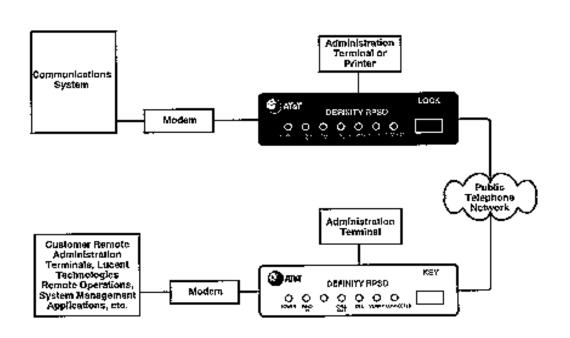

Figure 1-1. RPSD Lock and Key Configuration

The system administrator administers the RPSD Lock via a direct connection from an administration terminal to the Lock. The administration interface is menu driven.

The RPSD system protects a port in the following manner: a call into the channel to the protected host activates the RPSD Lock. Without involving the protected host resource or its associated modem, the RPSD Lock verifies the caller's identity by using dual-tone, multifrequency (DTMF) signaling with the RPSD Key. This process is as follows (see Figure 1-1).

- 1. The Lock, installed on tip and ring on the network side of any modem or protected host resource, answers the incoming call.
- 2. The Lock sends the caller a polling tone. If the calling party has an RPSD Key, the Key responds with its User ID. If there is no Key on the calling end, the Lock terminates the call.
- 3. The Lock must recognize the Key's User ID (the Lock must be previously initialized with all valid Keys); if not, the Lock terminates the call.
- 4. Using an algorithm governed by ANSI/DES standards, the Lock generates a random 10-digit value (known as the "dynamic challenge," for which there are 10 billion possible values). Using a secret encryption key unique to the calling RPSD Key's User ID, the Lock encrypts the value.

- 5. The Lock stores this encrypted "expected value" and sends the dynamic challenge to the Key.
- 6. When the Key receives the challenge from the Lock, it uses the secret encryption key unque to the user ID assigned to the Key and encrypts the value the Lock sent. Following this, the Key calculates the necessary response. The Key transmits this "expected value" to the Lock.
- 7. The Lock compares the Key's response to the expected value it calculated and stored. If the Lock receives the precise value it expects, it generates ringing and sends the call on to the protected resource.

The entire sequence occurs in fewer than 20 seconds.

## **Hardware Components**

To install a complete RPSD system, you need a Lock and a Key. A communications system and modem are assumed to be at the customer site already.

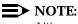

Although a printer is not essential to system operation, you should consider dedicating a serial printer to the RPSD Lock. (The printer should be set to 9600 kbps, N, 8, 1.) The System Activity Log can store up to 1400 messages, but the only means of retaining a more permanent record of system activity is either to install a dedicated printer for the RPSD Lock or to save all messages from the Lock to disk.

The Lucent Technologies personnel who require access to the communications system already have the Keys they need. Any additional RPSD Keys for customer use must be ordered separately.

The hardware components (both supplied and otherwise) and their requirements are described in the following sections.

#### **RPSD Lock**

When you order the RPSD Lock, you receive:

- The Lock
- Power supply
- 7-foot line cord with RJ11 modular connectors on each end
- 14-foot line cord with RJ11 modular connectors on each end
- DB9 (male) to DB25 (female) cable

If any other cables or connectors are required, they must be ordered separately. In addition, any peripheral devices, such as the administration terminal or printer, are customer supplied. Install the RPSD Lock between the maintenance and administration channel and the communications system modem. The RPSD Lock is 5.75 inches wide by 9.5 inches long by 1.75 inches high. It has seven LEDs on the front panel and four ports on the back panel (see Figure 1-2). For a detailed description of the front panel LEDs, see Appendix B, "Front Panel LEDs". The back panel ports are:

- RJ11 port for the modem connection, labeled SUBSCRIBER
- RJ11 port for the central office line, labeled TELCO
- Female DB9 port for the terminal or printer (or a modem), labeled AUX.
   PORT
- Alarm leads to connect an external alarm
- Port for the power supply (supplied with the RPSD Lock)

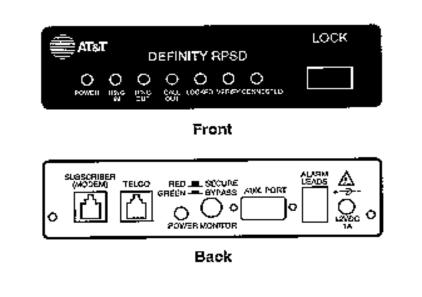

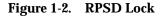

#### **Power Monitor Function**

The Power Monitor function allows you to control the behavior of the RPSD during power failure conditions. The POWER MONITOR button on the back of the Lock enables or disables this function.

In the event of a unit failure or a power failure, the RPSD blocks incoming and outgoing calls to the port, protecting the port against unauthorized access. This call blocking also prevents the communications system or other protected resources from originating an alarm and blocks dial-up access to the port.

However, you can push in the POWER MONITOR button on the back of the Lock to enable the Power Monitor function. The green LED lights to indicate that the Power Monitor function is enabled. When this function is enabled, the TELCO and SUBSCRIBER ports are connected during a power failure, thereby bypassing the Lock security. This bypassing permits incoming calls to the communications system or other host resource.

## **A** Security Alert:

When the POWER MONITOR button is IN during a unit or power failure, the security of the RPSD Lock is bypassed. Leave the button in the OUT position for security reasons.

#### **External Alarm**

You can connect alarm leads to the screw terminals on the back of the Lock. When a Lock failure occurs, contacts inside the Lock close and send a signal out the alarm terminals to the communications system or other external alarm.

You can also use the Power Monitor function to generate a signal failure through the alarm leads without bypassing the RPSD and compromising security. This is called an *Alarm Only* installation.

#### **RPSD Key**

The RPSD Key is similar to the RPSD Lock in size and appearance. When you order the RPSD Key, you receive:

- The Key
- Power supply
- 7-foot line cord with RJ11 modular connectors on each end
- 14-foot line cord with RJ11 modular connectors on each end
- DB9 (male) to DB25 (female) cable

Like the RPSD Lock, the RPSD Key has LEDs on the front panel and ports on the back panel. For a detailed description of the front panel LEDs, see Appendix B, "Front Panel LEDs". The back panel ports are (see Figure 1-4):

- RJ11 port for the central office line, labeled TELCO
- RJ11 port for the modem connection, labeled SUBSCRIBER
- Female DB9 port for the terminal or printer, labeled AUX. PORT
- Port for the power supply (supplied with the RPSD Key).

Install the RPSD Key between the Key user's central office line and modem.

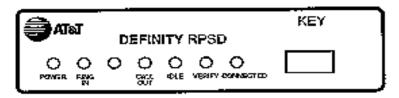

Front

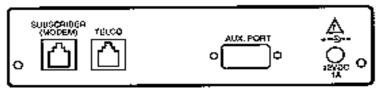

Back

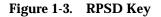

#### Modems

The RPSD Lock works with any modem that can be used with the communications system. Similarly, the RPSD Key works with any modem that can be used with a terminal.

#### $\blacksquare$ NOTE:

Version 3 of the RPSD Lock and Key works with low- and high-speed modems up to 28.8 kbps. Versions 1 and 2 work only with low-speed modems up to 9.6 kbps.

#### **RPSD Lock or Key Administration Terminal**

The administration terminals for both Lock and Key are customer supplied. Any administration terminal for the RPSD Lock or for the RPSD Key must meet the following requirements:

- Asynchronous
- Full or half-duplex
- Standard RS-232 interface for connection to a DCE interface
- Baud rate in the range 300–19.2K (19.2K is the maximum rate for the DB9 AUX PORT.)
- Any word size and parity

Use a standard RS-232 cable to connect the administration terminal to the DB9/DB25 cable connected to the AUX. PORT of the RPSD Lock or Key. This RS-232 cable is not supplied. The AUX. PORT is the same port used if a printer is installed. You may wish to install a switch to make changing the AUX. PORT connection easier (for example, from a terminal to a printer).

The terminal should initially be set to 9600 bps and 8 bits, no parity. These are the factory default settings of the Lock and the Key. You may change these parameters later on Lock, Key, and administration terminals.

#### **RPSD Lock Administration Printer**

The RPSD Lock requires a serial printer with XON/XOFF flow control.

Connect the printer (via its cable) to the DB9/DB25 cable connected to the AUX. PORT of the RPSD Lock. The printer cable is not supplied. This is the same port used by the administration terminal. You may wish to install a switch to make changing the AUX. PORT connection easier (for example, from a terminal to a printer).

## **Software Components**

The software for the RPSD system is contained within the hardware components and does not need to be loaded separately. If you are not installing an RPSD Key, you need only set the date and time for the RPSD Lock and, in the case of multiple Locks, a Lock ID. If you are installing RPSD Keys, you must do some additional initialization on the Lock(s).

## System Administration

The RPSD Lock prevents unauthorized access to the channel used by Lucent Technologies personnel to perform maintenance and/or to administer your communications system. When you administer the RPSD, keep in mind that access via telephone lines is not the only means of breaching the security of your system. A system can be breached, for example, by physically intercepting lines and adding unauthorized equipment. RPSD users may need to take many actions to enhance overall telecommunication security. These actions include, but are not limited to, providing physical security for RPSD installation sites (locked rooms, cabinets, etc.) and wiring room sites. Monitor the RPSD System Activity Log for patterns of activity, such as repeated denied call attempts. Contact your computer security group for assistance.

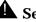

#### A Security Alert:

The Remote Port Security Device, if properly installed and managed, provides a significant and substantial barrier to unauthorized access to a dial-up communication port.

The Remote Port Security Device is not impregnable but is an important addition to the tools and measures used by system managers to prevent unauthorized access to dial-up ports.

#### **Time of Day Access**

The RPSD Lock can be administered to prevent access from one or more Key or from all Keys during specified times of day. The default setting is no blockage of access for any Key user at any time. The administrable parameters are time, date, and user ID. Up to 14 separate time restrictions (periods of no access) may be set for any one user ID. Time restrictions may overlap.

For example, you can use this feature to prevent any administration of the communications system while a system administrator is not present to oversee the administration. In this instance, you could administer the Lock to block all users from 6:00 p.m. (18:00 hours using a 24-hour clock format) when the system administrator leaves the office until 8:00 a.m. (08:00 hours using a 24-hour clock format) when the system administrator returns to the office.

To specify Time of Day Access, see the instructions for the Change Restriction command, for the List Restrictions command, and for the User Restrictions command in Chapter 3.

#### System Activity Log

The System Activity Log retains a log history of the last 500 status messages generated by the Lock. Status messages include a history (including date and time) of the following RPSD system activity:

- Any RPSD system administration
- Calls received attempting to access the host resource
- The outcome of any access attempts (connected or failed)
- The reason for the failure of call attempts
- When the call was disconnected

As a new message is generated, the oldest message in the buffer is deleted. The most recent 20 messages are displayed on the first page in real-time on the RPSD Lock administration terminal. That is, the oldest message scrolls off the screen on the administration terminal as the new message is added to the bottom. When a printer is connected to the RPSD Lock administration terminal, each new message is printed at the bottom of the page as it is received from the Lock. This allows you to create a more permanent hard-copy record of status messages.

The messages are numbered consecutively from 000 to 999. If a printer is used, any breaks in this sequence indicate an interruption of log printing.

Figure 1-4 shows a sample log history.

```
> 1h
--- Log History ---
CC85.000 7/12/96 13:23:18 KEY20 -- User Removed OK
D4E2.001 7/12/96 13:23:51 KEY19 -- User Added OK
A011.002 7/12/96 13:24:12 KEY20 -- Admin. User Added OK
6FD2.003 7/12/96 13:26:51 Call Received
12BB.004 7/12/96 13:26:59 Attempt by KEY20 [#4321] Failed
                (4) Blocked User
7EF4.005 7/12/96 13:27:00 KEY20 [#4321] Disconnected
BE31.006 7/12/96 13:27:06 Lucent RPSD Lock - V1.0 - Idle/Locked
A3F3.007 7/12/96 13:27:45 KEY20 -- User Unblocked OK
4C23.008 7/12/96 13:27:55 Call Received
DD52.009 7/12/96 13:28:04 KEY20 [#4321] Connected
21CC.010 7/12/96 13:32:13 KEY20 [#4321] Disconnected
66D3.011 7/12/96 13:32:15 Lucent RPSD Lock - V1.0 - Idle/Locked
B1A3.012 7/12/96 13:32:50 Call Received
D311.013 7/12/96 13:33:02 Attempt by KEY20 [#8765] Failed
                (5) Invalid Response
C453.014 7/12/96 13:32:12 KEY20 [#8765] Disconnected
F67A.015 7/12/96 13:32:17 Lucent RPSD Lock - V1.0 - Idle/Locked
5534.016 7/12/96 13:34:59 Date Changed OK
BA14.017 7/12/96 13:43:55 Call Received
FF32.018 7/12/96 13:44:04 KEY20 [#4321] Connected
BC03.019 7/12/96 13:49:13 KEY20 [#4321] Disconnected
-- End of List --
```

#### Figure 1-4. Sample Log History

The fields of the System Activity Log entries are:

- Message Authentication Code/ Sequence Number—The Message Authentication code generated for each entry on the System Activity Log. The code is generated to protect the integrity of the Log History. The Message Authentication is followed by a period (".") and the sequence number of each status message. The messages appear in sequence from 000 to 999 and then restart at 000.
- Date—The date of the message
- Time—The time the message was generated in 24-hour clock format
- Message—The status message

In Figure 1-4, KEY20 is a user ID. Information shown in square brackets is the RPSD user ID number (as in the fifth message in Figure 1-4). Users can be assigned the same user ID; the user ID number provides a second means of identifying the calling party.

When a user's access attempt fails, an access failure status message is generated indicating the reason for the failure. Table 3-2 on page 3-43 lists the codes and status messages, and the meaning of each failure message. The List Statistics command can also be used to get a very brief description for each code. For instructions on how to use the Log History command to generate a Log History and how to use the List Statistics command, see Chapter 3, "RPSD System Administration".

#### **Single Point Administration**

You can use a single administration terminal or printer to administer multiple Locks. To use a single administration terminal for multiple Locks, administer the Locks from teletype (tty) ports via the UNIX® Operating System. To use a single printer for multiple Locks, connect a printer-sharing device.

When your system includes multiple Locks, assign a Lock ID to each Lock. The ID is included on status messages to allow you to associate system activity with each specific Lock. To assign an ID to a Lock, use the ID Set command described in the "System Administrator Command Set" in Chapter 3.

#### **Block Lucent Technologies and Other Key Users**

You may wish to block one or more Key users from accessing the RPSD Lock. Do this by using the Block User command. You do not need to inform the Key user that the Key has been blocked. If a blocked Key user attempts access, the Lock blocks the attempt and sends a message to the Lock administration terminal or printer, explaining the cause of the failed access. An example of the message follows:

```
JPLock 01334 7/24/96 09:33:01 Attempt by KEY20 [#1234] Failed
                               (4) Blocked User
>
```

The following message is sent to the Key user's administration terminal:

```
KEY20
         7/24/9609:33:01Attempt Failed (4) Blocked User
>
```

To block a Key user or Key users, use the Block User command described in the "System Administrator Command Set" section of Chapter 3.

#### **Force Connect/Disconnect**

The RPSD Lock can be forced to connect an incoming call from any source or to disconnect a call in progress. A connection can be forced or a call disconnected whether or not the caller is using an RPSD Key.

See the Force Connect and Force Disconnect commands described in the "System Administrator Command Set" section of Chapter 3.

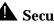

#### A Security Alert:

Use of the Force Connect command bypasses RPSD Lock security. Use only with extreme caution!

#### **Authorized Keys**

You may authorize up to 50 RPSD Key user IDs on each RPSD Lock. Ten additional Key user IDs are permanently reserved for Lucent Technologies personnel to administer and maintain the communications system, peripheral equipment, or adjuncts via the RMATS port. The 10 user IDs permanently reserved for Lucent Technologies personnel cannot be deleted. However, the permanently reserved user IDs can be blocked by issuing a block command on the Lock or can be blocked by administering time of day restrictions on the user IDs.

The following are the 10 permanent Lucent Technologies RPSD user IDs:

- User IDs reserved for Lucent Technologies personnel using the INADS system
  - ATT-INADS1
  - ATT-INADS2
  - ATT-INADS3
  - ATT-INADS4
- User IDs reserved for Key users and engineers at the Technical Services Center in Englewood, Colorado (all products):
  - ATT-TSC001
  - ATT-TSC002
- User ID reserved for Lucent Technologies personnel at the Tier 3 location at the Denver Works Factory:
  - ATT-PECC01
- User ID reserved for Bell Laboratories field support for System 85 and DEFINITY Enterprise Communications Server (ECS), Generic 2
  - ATT-LABS01
- User ID reserved for Bell Laboratories field support for System 75 and DEFINITY ECS Generic 1
  - ATT-LABS02
- User ID reserved for Bell Laboratories field support for AUDIX<sup>®</sup>
  - ATT-LABS03

In addition to the 10 Lucent Technologies Key user IDs, 50 additional user IDs are available for your own applications. These can be added to or removed from the Lock by the Lock administrator as necessary. They can also be blocked or restricted in the same ways as the permanent user IDs. Each of the 50 non-permanent user IDs is matched to a separate Key.

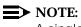

A single Key can be used to access multiple Locks.

See the Add User command for the procedure for adding users and the Remove User command for the procedure for removing users, both described in the "System Administrator Command Set" section of Chapter 3.

# Installation

# 2

This chapter describes the recommended room layout and environment, hardware components, installation procedures, and testing for the RPSD. See Appendix A, "Cables, Connectors, and Ports" for quick reference materials on the installation of the hardware components.

### **Room Layout/Environment**

While the location of the RPSD Lock is not critical to its function, the Lock should be kept in an equipment cabinet near the communications system modem. This helps to protect the Lock against dust and other precipitate, as well as protecting it against physical damage from being knocked to the floor or having things dropped on it. You also can place it on a table near the communications system modem. Avoid placing the Lock on top of the equipment cabinet because heat tends to accumulate there.

#### **NOTE:**

A damaged Lock prohibits use of the port being protected. A secure location for the RPSD Lock is very important to maintaining uninterrupted service.

If more than one RPSD Lock is installed at a particular customer site, you may stack the Locks on top of each other to save space. The Locks generate very little heat, so you do not have to separate them.

#### **NOTE:**

In a multiple Lock installation, label the Locks according to which lines they protect to prevent confusion.

#### **Power Supply**

The RPSD Lock and the RPSD Key are both powered by ordinary AC outlets or by AC-to-12 VDC coverters connected to AC outlets. These need not be grounded (three-prong) outlets. If necessary, you can use extension cords. However, it is best to connect the Lock to the Uninterruptible Power Supply (UPS) connected to the communications system. Otherwise, a power interruption can result in a blockage of both incoming and outgoing calls on the port being protected. If the modem to the RMATS channel is external (System 85 and DEFINITY Generic 2 models), the modem also should be powered from the UPS.

#### $\blacksquare$ NOTE:

A locked port is inaccessible during a power outage for the duration of the outage. No administration of the RPSD Lock need be done when the outage ends. When power is restored, the RPSD Lock device automatically comes back on-line and resets itself to an Idle/Locked state. Key information and parameters are unchanged by the outage.

The power pack for the Lock draws a maximum of 18 watts. This should not place any great strain on the UPS but should be considered with the overall draw on the UPS.

External surge protection is optional.

#### **Location of Administration Terminal or Printer**

For installation purposes, it is simplest if the RPSD Lock or Key administration terminal or printer is in the same area as the Lock or Key. If the terminal or printer must be located at some distance from the Lock or Key (in another room, on another floor, etc.), the limitations of the EIA-RS232 interface must be considered.

To overcome the RS-232 restrictions, adjust the baud rate of the administration terminal or other equipment connected to the AUX. PORT as follows:

- Cables of 0 to 50 feet—a maximum 9600 bps
- Cables of 50 to 100 feet—a maximum of 4800 bps
- Cables of 100 to 2000 feet—a maximum of 2400 bps

# **A** CAUTION:

To minimize noise induction, cable distance should not exceed 50 feet.

Set the link speed by using the Set Communications Parameters command from the Menu of Commands. See Chapter 3, "RPSD System Administration" for details on using this command with the RPSD Lock or Chapter 4, "Key Administration and Use" for details on using this command with the RPSD Key.

### Installation

Prior to installing the RPSD system, make sure you have all the hardware components. Also, consider these two items before you start the installation:

- You must inform the INADS System Administrator at the local or central Technical Support Center (TSC) when the installation will take place and that the RMATS port will be down at that time. This ensures that no one tries to administer the communications system while the channel is disconnected. You can inform the TSC by calling 800-242-2121 and referring to Services Methods & Procedures, Talkline Case Number 910207.
- INADS database updates must be performed for the INADS product connection call to be directed through a permanent Lucent Technologies RPSD Key. Without INADS updates, Lucent Technologies remote maintenance operations cannot access the customer's communications system or peripheral product.

#### **NOTE:**

The customer must call the Technical Support Center to find out which channel is used for Remote Maintenance and Testing Service (RMATS). This information is only given to customers.

#### **Cables, Connectors, and Ports**

Table 2-1 shows the cables, connectors, and ports required to install the RPSD system. This table includes optional connections as well as the basic configuration.

| Table 2-1. | Cables, | <b>Connectors</b> , | and Ports |
|------------|---------|---------------------|-----------|
|------------|---------|---------------------|-----------|

| Part                                                   | From                           | То                                                                        |
|--------------------------------------------------------|--------------------------------|---------------------------------------------------------------------------|
| Modular connector                                      | Communications system          | RJ11 at external modem                                                    |
| 7-foot cable with<br>modular connector on<br>each end  | RPSD Lock or Key               | Central office line or modem                                              |
| 14-foot cable with<br>modular connector on<br>each end | RPSD Lock or Key               | Central office line or modem                                              |
| RJ11 wall jack                                         | Central office line            | TELCO jack on Lock                                                        |
| DB9/DB25 cable                                         | RPSD Lock                      | RS-232 cable to<br>administration<br>terminal or printer or<br>A/B switch |
| EIA-RS-232 cable                                       | DB9/DB25 cable at<br>RPSD Lock | DB25 at<br>administration<br>terminal or printer or<br>A/B switch         |

#### **Installing the RPSD Lock**

Install the RPSD Lock between the central office line that is reserved as the remote maintenance and administration channel and the communications system modem (see Figure 2-1). The central office line is usually in a punch-block configuration but may be set up in a number of different ways, including an RJ11 adapter or a multiple-pair gang plug. If one is not already present, install an RJ11 port on the central office line to facilitate installation of the RPSD Lock and also to make subsequent service easier. Label all connections.

The modem location depends on the type of communications system. The modem is located:

- on the circuit pack for System 75 and DEFINITY Generic 1.
- external to the communications system for System 85 and DEFINITY Generic 2.

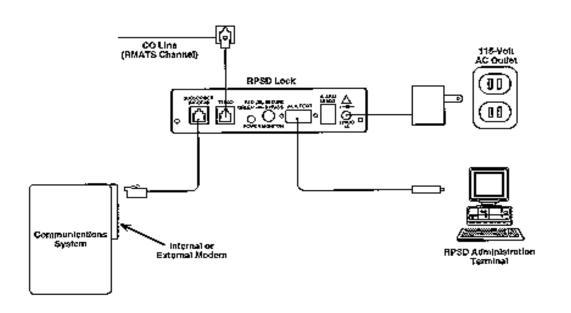

#### Figure 2-1. Common RPSD Lock Configuration

Connect the RPSD Lock to the administration terminal via the AUX. PORT on the back of the Lock, and power it from an AC outlet or Uninterruptible Power Supply (UPS).

On System 85 and DEFINITY Generic 2, the modems are external to the communications system. Check that the modems are plugged into the UPS, since a power outage that results in either the RPSD Lock or the modem being inaccessible also results in the RMATS channel being inaccessible.

You need the following components to install the RPSD Lock:

- RPSD Lock
- The central office line assigned as the RMATS channel (on customer premises)
- The communications system modem (on customer premises)
- 7-foot line cord with RJ11 modular connectors
- 14-foot line cord with RJ11 modular connectors
- DB9 (male) to DB25 (female) cable
- RS-232 cable
- Administration terminal for the Lock
- RPSD Lock power supply
- AC outlet or outlet on the UPS

#### **NOTE:**

The 7-foot and 14-foot telephone line cords are provided with the RPSD Lock. If additional length cords are needed, the customer must supply them.

# Connecting the RPSD Lock to the Central Office Line

You need the following components to connect the RPSD Lock to the central office line (see Figure 2-2):

- RPSD Lock
- Central office line assigned as the RMATS channel
- 14-foot line cord with RJ11 modular connectors

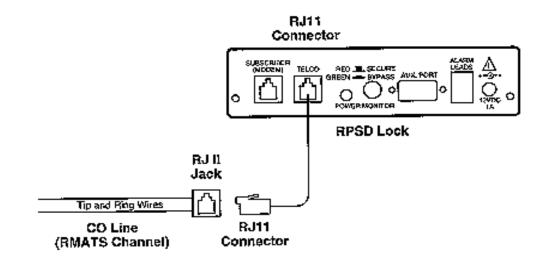

#### Figure 2-2. RPSD Lock to Central Office Line (RMATS Channel)

To connect the RPSD Lock to the central office line, follow these steps:

- 1. The customer must contact the Technical Support Center to get the port number for the RMATS channel.
- 2. Locate the central office line for the RMATS port and install an RJ11 receptacle on the central office line.
- 3. Connect one end of the 14-foot telephone line cord with RJ11 connectors to the central office line.
- 4. Plug the RJ11 connector on the other end of the telephone line cord into the TELCO port on the back of the RPSD Lock.

# Connecting the RPSD Lock to the Communications System Modem

You connect the communications system modem to the RPSD Lock by using the 7-foot line cord supplied with the Lock. Obtain further information for the modem from the documentation accompanying that modem.

The following components are needed to connect the RPSD Lock to the communications system modem:

- RPSD Lock
- Communications system modem assigned to the RMATS channel
- 7-foot line cord with RJ11 connectors

To connect the RPSD Lock to the communications system modem, follow these steps (see Figure 2-3):

- 1. Using the 7-foot line cord with RJ11 connectors on both ends, insert one connector into the SUBSCRIBER port on the back of the RPSD Lock.
- 2. Insert the other RJ11 connector into the appropriate port on the communications system modem.

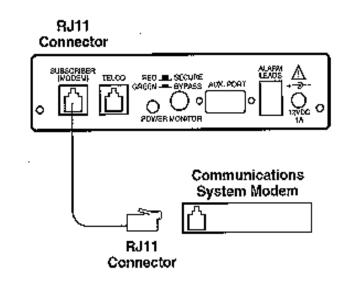

Figure 2-3. RPSD Lock to Modem

#### **Connecting the RPSD Lock to the Administration Terminal or Printer**

You connect the RPSD Lock to the terminal or printer via the Lock's AUX. PORT on the back of the Lock and the RS-232 port on the terminal or printer. See Table 2-2 for the pinouts for the AUX. PORT connection. You need the following hardware components to connect the RPSD Lock to the administration terminal or printer:

- RPSD Lock
- Administration terminal or printer (printer is optional but recommended)
- DB9/DB25 cable
- RS-232 cable with a DB25 connector on one end and the appropriate connector for the serial printer or administration terminal on the other end

#### **NOTE:**

Install an A/B switch if you are going to connect both a terminal and a printer. This enables the administrator to change equipment without the trouble of disconnecting and reconnecting the plugs. Follow the directions for connecting a terminal to the AUX. PORT to install the A/B switch.

To connect the RPSD Lock to the administration terminal or printer, follow these steps (see Figure 2-4):

- 1. Connect the DB9 end of the DB9/DB25 cable supplied with the Lock to the AUX. PORT on the back of the RPSD Lock.
- 2. Connect the DB25 connector of the RS-232 cable to the DB9/DB25 cable supplied with the Lock.
- 3. Connect the other end of the RS-232 cable to the terminal or printer. Be sure this end of the RS-232 cable matches the pin descriptions in Table 2-2.

#### $\blacksquare$ NOTE:

If the administration terminal or printer has a DB9 connector on its RS-232 port, you can use a straight RS-232 cable with DB9 connectors without the DB9/DB25 cable.

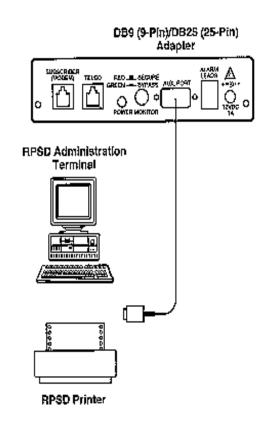

#### Figure 2-4. RPSD Lock to Administration Terminal or Printer

Table 2-2 describes the pinout for the Auxiliary Port connection. Obtain further information for the terminal or printer from the documentation accompanying them. Figure 2-5 and Figure 2-6 illustrate the pin cable connections from the DB25 end of the Lock or Key cable to data terminal equipment (DTE) and data communications equipment (DCE).

| DB9 | 9 DB25 Signal |                       | To DTE<br>DB25 Pin | To DCE<br>DB25 Pin |  |
|-----|---------------|-----------------------|--------------------|--------------------|--|
|     | 1             | Not used              |                    |                    |  |
| 2   | 2             | TXD (input)           | 2                  | 3                  |  |
| 3   | 3             | RXD (output)          | 3                  | 2                  |  |
| 7   | 4             | RTS (input)           | 4                  | 6                  |  |
| 8   | 5             | CTS (output)          | 5                  | 5                  |  |
| 6   | 6             | DSR (output)          | 6                  | 4                  |  |
| 5   | 7             | Ground                | 7                  | 7                  |  |
| 1   | 8             | CD (output)           | 8                  | 20                 |  |
|     | 9             | Positive Test Voltage |                    |                    |  |
|     | 10-19         | Not used              |                    |                    |  |
| 4   | 20            | DTR (input)           | 20                 | 8                  |  |
|     | 21            | Not used              |                    |                    |  |
| 9   | 22            | RI (output)           | 22                 | 22                 |  |
|     | 23-25         | Not used              |                    |                    |  |

 Table 2-2.
 Auxiliary Port, Terminal, and Printer Pinouts

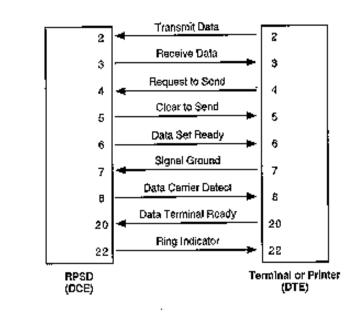

Figure 2-5. Connections from the DB25 End of the Cable to DTE

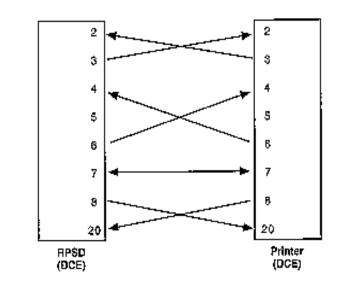

Figure 2-6. Connections from DB25 End of Cable to DCE

#### **Powering Up the RPSD Lock**

To power the RPSD Lock, you need:

- The RPSD Lock power supply
- An AC wall outlet or an available AC outlet on the UPS. (With a System 85 or DEFINITY Generic 2 communications system, the modem is external to the communications system and should also be powered from the UPS.)

Plug the adapter end of the power supply into the 12VDC port on the back of the RPSD Lock and the other end into an AC wall outlet or an available outlet on the UPS (see Figure 2-10). The red Power LED on the front panel of the Lock goes on and remains on, while the other LEDs on the front panel of the Lock should blink three times and then settle into a Locked condition.

If there is any failure of the LEDs (for example, they do not blink three times or the Power light does not come on), the Lock is defective and must be replaced. See Chapter 5 for troubleshooting. A full explanation of the LEDs for both the RPSD Lock and Key is in Appendix B, "Front Panel LEDs"

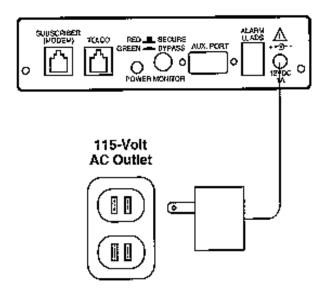

Figure 2-7. RPSD Lock Power Supply

#### Installing the RPSD Key

The RPSD Key is installed between the caller's modem and the central office line. To install an RPSD Key, you need:

- RPSD Key
- Terminal
- Modem
- 7-foot line cord with RJ11 modular connectors
- 14-foot line cord with RJ11 modular connectors
- One DB9 (male) to DB25 (female) cable
- RS-232 cable with DB25 connector on one end and the appropriate connector for the terminal on the other end
- RPSD Key power supply
- AC outlet

#### $\blacksquare$ NOTES:

- The 7-foot and 14-foot telephone line cords are provided with the RPSD Key. If additional length cords are needed, the customer must supply them.
- The RPSD Power Monitor function may be used to provide Alarm Lead connections for alarming RPSD Key failures. Refer to "External Alarm" earlier in this chapter.

#### Connecting the RPSD Key to the Terminal

The RPSD Key is connected to the terminal via the AUX. PORT on the back of the Key and the terminal's RS-232 port. See Table 2-2 for the pinouts for the AUX. PORT connection. The AUX. PORT for the Key is connected in the same manner as the AUX. PORT for the Lock.

You need the following components to connect the RPSD Key to a terminal:

- RPSD Key
- DB9/DB25 cable
- RS-232 cable with a DB25 connector on one end and the appropriate connector for the terminal on the other end

Follow these steps to connect the Key to a terminal:

- 1. Connect the DB9 end of the DB9/DB25 cable supplied with the Key to the Auxiliary Port on the Key.
- 2. Connect the DB25 connector of the RS-232 cable to the DB9/DB25 cable.

3. Connect the other end of the RS-232 cable to the RS-232 port on the back of the terminal.

#### Connecting the RPSD Key to the Telephone Line

You need the following components to connect the RPSD Key to the telephone line:

- RPSD Key
- Telephone line jack
- 14-foot line cord with RJ11 modular connectors

To connect the RPSD Key to the telephone line, follow these steps:

- 1. Connect one end of the 14-foot telephone line cord with RJ11 connectors to the telephone line jack.
- 2. Plug the RJ11 connector on the other end of the telephone line cord into the TELCO port on the back of the RPSD Lock.

#### Connecting the RPSD Key to the Modem

The RPSD Key is connected to the caller's modem via the SUBSCRIBER port on the back of the Key.

The following components are needed to connect the Key to the caller's modem:

- RPSD Key
- Modem
- 7-foot line cord with RJ11 connectors

To connect the Key to the caller's modem, follow these steps (see Figure 2-3; the connection is the same for the Key as for the Lock.):

- 1. Using the 7-foot line cord with RJ11 connectors on both ends, insert one connector into the SUBSCRIBER port on the back of the Key.
- 2. Insert the other RJ11 connector into the appropriate port on the caller's modem.

#### Powering Up the RPSD Key

The RPSD Key may be in one of two conditions upon power-up: initialized or uninitialized. The response of the Key upon power-up is different depending on which condition it is in. Both conditions are described below.

To power the RPSD Key, you need:

- The RPSD Key power supply
- An AC wall outlet

Plug one end of the power supply into the 12VDC port on the back of the RPSD Key and the other end into an AC wall outlet.

#### **Power-Up Behavior of Initialized Key**

With an initialized Key, the red POWER LED on the front panel of the RPSD Key turns on and remains on permanently. The other LEDs on the front panel of the RPSD Key should blink three times and then settle into a condition with only the IDLE and POWER LEDs lit. If the LEDs do not blink three times or the POWER LED does not come on, the Key is defective and must be replaced.

#### **Power-Up Behavior of Uninitialized Key**

With an uninitialized Key, the left four LEDs should all light up upon power-up. If any other behavior occurs, there is a firmware error and the Key should be replaced.

#### **Testing an Uninitialized Key**

Test an RPSD Key that has not been initialized by following these steps:

- 1. Connect either a telephone or a terminal with a modem to the SUBSCRIBER port on the back panel of the Key.
- 2. Dial the associated RPSD Lock, either directly via the telephone or via an application on the terminal.

If the connection is good, the yellow VERIFY light comes on first, followed by the green CONNECTION light. This should occur in less than 30 seconds. The CONNECTION LED remains lit until the call is ended. If the connection fails, the red IDLE light comes on.

#### Initializing the RPSD Lock

Initialization of the RPSD Lock is the responsibility of the RPSD system administrator. The technician who installs the Lock tests the system to make sure it is running properly but does not set any additional parameters or make any changes to the system defaults.

To initialize the RPSD Lock where no additional RPSD Keys are being installed, use the:

- Date Set command
- Clock Set command

If more than one RPSD Lock is being installed, use the ID Set command to allow identification of the Lock when viewing system activity messages. Each Lock's ID will be prepended to each system activity message.

If RPSD Keys are being installed, administer the Lock with the Add User command. This step permits the Key to access the Lock. Use the Test User command to make sure that the new Key works properly.

The commands and their use are described in "System Administrator Command Set" in Chapter 3.

#### $\blacksquare$ NOTE:

The installer will not have an administration terminal to use for initialization. This must be supplied by the customer and must be ready for use when initialization takes place.

#### **Auxiliary Port Settings**

You must also set the link speed, character length, and parity on whatever equipment (administration terminal or printer) you have attached to the Auxiliary Port. The default for the AUX. PORT is 9600 bps, 8 bit, no parity. See Chapter 3, "RPSD System Administration" for the use of the Set Communications Parameters command to change the default settings, if desired, on the RPSD Lock. See Chapter 4, "Key Administration and Use" for the Set Communications Parameters command to change the default settings, if desired, on the RPSD Key.

#### Initializing the RPSD Key

Initialization of an RPSD Key involves both the Key and the RPSD Lock. On the Lock, you must add the Key User ID in question by using the Add User command. See "System Administrator Command Set" in Chapter 3 for the procedure for using the Add User command.

On the Key, the following commands are used for initializing the device:

- Set User ID
- Set Secret Key
- Set Device Number
- Date Set
- Clock Set
- Set Log ID (optional)

All of these commands must be used when initializing the RPSD Key device. A description of the commands and the procedures for their use appear in Chapter 4, "Key Administration and Use"

#### **NOTE:**

The installer will not have an administration terminal to use for initialization. This must be supplied by the customer and must be ready for use when initialization takes place.

## **Testing the RPSD Lock Installation**

The Self-Check tests the health of the RPSD Lock. If the correct response is received when the test is run, the RPSD Lock is functioning properly.

Follow these steps to perform the Self-Check:

1. Dial the RMATS channel from a touch-tone telephone.

When the call is answered, you hear a short tone, indicating a connection to the RPSD Lock.

2. Press **1**  $\star$  on the telephone pad.

If the response is 3 quick tones followed by the RPSD Lock disconnecting, the Lock is functioning properly.

3. Have the technical support center call the RMATS channel. If access is successful, the installation is working properly. If access is unsuccessful, refer to Chapter 5, "Troubleshooting".

After a successful access of the port has shown the Lock to be working properly, try dialing out through the RMATS channel via the Lock. If you have trouble with making an outgoing call, the tip and ring leads probably are reversed. Reverse the current connection of the tip and ring leads from the central office line to the RPSD Lock and dial out again. If a failure occurs, something is wrong with the Lock (see Chapter 5, "Troubleshooting"), and you must replace it.

If all tests are passed successfully, installation is complete for the technician. Lock initialization can now be performed by the RPSD system administrator. Installation

# **RPSD System Administration**

# 3

The RPSD Lock prevents unauthorized access to the RMATS channel on your communications system. When you administer the RPSD, keep in mind that access via telephone lines is not the only means of breaching the security of your system. A system can be breached, for example, by physically intercepting lines and adding unauthorized equipment. RPSD users may take many actions to enhance overall telecommunication security. These actions include, but are not limited to, providing physical security for RPSD installation sites (locked rooms, cabinets, etc.) and wiring room sites. Monitor the RPSD System Activity Log for patterns of activity, such as repeated denied call attempts. Contact your computer security group for assistance.

#### **NOTE:**

Save the seed value for the authentication algorithm in a protected place, in case equipment needs to be replaced at a later date.

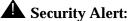

Security Alert:

The Remote Port Security Device, if properly installed and managed, provides a significant and substantial barrier to unauthorized access to a dial-up communication port.

## **Menu of Commands**

Use the RPSD System Administrator Command Set to set RPSD Lock system parameters (such as time, date, communications specifications, etc.), to administer Key user capabilities and restrictions, and to list user information and system activity logs. See Table 3-1 for a quick reference of these commands by function.

The Menu of Commands available to the system administrator is shown in Figure 3-1.

```
- Menu of Commands ---

A - Add User LH - Log History FC - Force Connect

B - Block User AH - Access History FD - Force Disconnect

U - Unblock User FH - Failure History

T - Test User AA - Admin. Access Hist D - Date Set

R - Remove User AF - Admin. Failure His C - Clock Set

L - List User Table I - ID Set

ST - Status Display SC - Set Comms. Params

CR - Change Restriction LS - List Statistics AS - AUX Security

ON/Off

LR - List Restrictions RS - Reset Statistics

UR - User Restrictions Q - Quit Admin. session

-- For Help Type '?' Followed by Command --
```

#### Figure 3-1. Menu of Commands

#### $\blacksquare$ NOTE:

The menu of Commands is available at any time by pressing (ENTER) on the RPSD administration terminal. The commands are not case sensitive.

| Function                                                                                  | Command                 | Page Ref. |  |  |  |
|-------------------------------------------------------------------------------------------|-------------------------|-----------|--|--|--|
| New system installation or new Key added                                                  |                         |           |  |  |  |
| Set the current date                                                                      | Date Set                | page 3-25 |  |  |  |
| Set the current time                                                                      | Clock Set               | page 3-24 |  |  |  |
| Set a unique identifier for the RPSD Lock                                                 | ID Set                  | page 3-31 |  |  |  |
| Set the communications link speed,<br>character length, and parity on the serial<br>port. | Set Comm.<br>Parameters | page 3-47 |  |  |  |
| Add administrative, RPSD/Key<br>(non-administrative) user to Lock                         | Add User                | page 3-6  |  |  |  |
| Determine code to be matched by a code from the user                                      | Test User               | page 3-50 |  |  |  |
| Enable or disable security on the AUX (administrative) port                               | AUX Security            | page 3-19 |  |  |  |
| Specify time restrictions for access to the Lock                                          | Change<br>Restrictions  | page 3-22 |  |  |  |
| Assign specified time restrictions to users                                               | User<br>Restrictions    | page 3-52 |  |  |  |
| Block users from access to the RMATS channel                                              | Block User              | page 3-21 |  |  |  |
| Other administrative procedures:                                                          |                         |           |  |  |  |
| Display a help screen for a command                                                       | Help (?)                | page 3-54 |  |  |  |
| Unblock users from access to RMATS channel                                                | Unblock User            | page 3-51 |  |  |  |
| Remove user from RPSD Lock access                                                         | Remove User             | page 3-45 |  |  |  |

Use Table 3-1 as a reference for command use.

#### Table 3-1. Command Usage Quick Reference

| Function                                                                                                    | Command              | Page Ref. |
|----------------------------------------------------------------------------------------------------|----------------------|-----------|
| Override RPSD Lock security and allow individual call access to host resource                                                                                                    | Force Connect        | page 3-29 |
| Disconnect a call in progress                                                                                                    | Force<br>Disconnect  | page 3-30 |
| Display the version, date, time,<br>communications parameters, and<br>current status of the RPSD Lock                                                                                                    | Status Display       | page 3-48 |
| Reset the access attempt statistics to zero                                                                                                    | Reset<br>Statistics  | page 3-46 |
| Terminate an administrative session                                                                                                    | Quit                 | page 3-44 |
| User information lists:                                                                                                    |                      |           |
| List user ID, whether the user is blocked,<br>user type (permanent, administrative,<br>RPSD/Key [non-administrative]),<br>password or passkey requirement for<br>administrative users, and assigned<br>restrictions | List User Table      | page 3-36 |
| List specific time periods and days<br>during which time restrictions may be<br>placed on one or more users                                                                                                    | List<br>Restrictions | page 3-32 |
| Show whether a user is blocked and/or restricted and the code to be matched by a code from the user                                                                                                    | Test User            | page 3-50 |
| System activity histories:                                                                                                    |                      |           |
| List the last 500 System Activity Log<br>messages, including Message<br>Authentication Code, message<br>sequence number, date and time of<br>message, and status message                                            | Log History          | page 3-40 |

 Table 3-1.
 Command Usage Quick Reference — Continued

| Function                                                                                                    | Command                                | Page Ref. |
|----------------------------------------------------------------------------------------------------|----------------------------------------|-----------|
| List the details of the last 500 RMATS<br>channel access calls (incoming and<br>outgoing), including Message<br>Authentication Code, message<br>sequence number, date, time, user ID,<br>device number, and duration of the call | Access History                         | page 3-11 |
| List the details of the last 500 failed<br>access attempts including Message<br>Authentication Code, message<br>sequence number, date, time, user ID,<br>device number, and failure reason                                       | Failure History                        | page 3-26 |
| List the details of the last 100<br>administrative access attempts including<br>Message Authentication Code,<br>message sequence number, date, time,<br>user ID, and duration of the call                                        | Administra-<br>tive Access<br>History  | page 3-14 |
| List the details of the last 100 failed<br>administrative access attempts including<br>Message Authentication Code,<br>message sequence number, date, time,<br>user ID, and failure reason                                       | Administra-<br>tive Failure<br>History | page 3-17 |
| List a statistical summary of call attempts<br>and failures since the last reset and<br>cumulative totals                                                                                                    | List Statistics                        | page 3-34 |

 Table 3-1.
 Command Usage Quick Reference — Continued

# **Command Functions**

The following pages contain a description of the RPSD System Administrator Commands and command syntax for the RPSD Lock. The commands are in alphabetical order. Also described at the end of this chapter is the method of accessing the help screens that accompany the Menu of Commands.

#### A—Add User

#### **Syntax and Parameters**

To add an RPSD Key user:

#### a <user\_id>,[secret\_key] (ENTER)

To add an administrative user with the capability to access the RPSD Lock to change Lock parameters:

| a <user< th=""><th>_id&gt;,[secret_</th><th>_key],</th><th>a<authentication_< th=""><th>_mode&gt;</th><th>ENTER</th></authentication_<></th></user<> | _id>,[secret_ | _key], | a <authentication_< th=""><th>_mode&gt;</th><th>ENTER</th></authentication_<> | _mode> | ENTER |
|----------------------------------------------------------------------------------------------------|---------------|--------|-------------------------------------------------------------------------------|--------|-------|
|----------------------------------------------------------------------------------------------------|---------------|--------|-------------------------------------------------------------------------------|--------|-------|

| Parameter                                         | Description                                                                                                    |  |
|---------------------------------------------------|----------------------------------------------------------------------------------------------------|--|
| а                                                 | Add User command                                                                                                    |  |
| <user_id></user_id>                               | A unique identifier selected by the system administrator.<br>The user ID may be up to 10 characters long and is not<br>case sensitive.                                                                                                    |  |
| [secret_key]                                      | The the pre-defined number of up to 14 hexadecimal digits used to administer a single Key for multiple Locks. This parameter can be specified by the system administrator or randomly assigned by the Lock. If this field is omitted (the field must be delimited by a comma), it is randomly generated by the Lock. |  |
| а                                                 | The administrative user designation                                                                                                    |  |
| <authentication<br>_ mode&gt;</authentication<br> | Identifies the authentication method if AUX Security is enabled. The valid values are:                                                                                                    |  |
|                                                   | <ul> <li>k = administrative user must authenticate to the AUX port using a passkey</li> <li>w = administrative user must authenticate to the AUX port using a password</li> </ul>                                                                                                    |  |
|                                                   | The default is $\mathbf{w}$ . If you only enter "a," the system internally adds a "w."                                                                                                    |  |

#### Description

Use the Add User command to add an RPSD Key user or an administrative user to the list of users on the Lock. A total of 60 RPSD/Key (non-administrative) users and administrative users are allowed on each Lock. Of the 60 users, 10 are permanent users reserved for Lucent Technologies personnel and cannot be removed. The following are the 10 permanent Lucent Technologies RPSD user IDs:

- User IDs reserved for Lucent Technologies personnel using the INADS system
  - ATT-INADS1
  - ATT-INADS2
  - ATT-INADS3
  - ATT-INADS4
- User IDs reserved for Key users and engineers at the Technical Services Center in Englewood, Colorado (all products):
  - ATT-TSC001
  - ATT-TSC002
- User ID reserved for Lucent Technologies personnel at the Tier 3 location at the Denver Works Factory:

— ATT-PECC01

 User ID reserved for Bell Laboratories field support for System 85 and DEFINITY<sup>®</sup> Enterprise Communications Server (ECS), Generic 2

- ATT-LABS01

- User ID reserved for Bell Laboratories field support for System 75 and DEFINITY ECS Generic 1
  - ATT-LABS02
- User ID reserved for Bell Laboratories field support for AUDIX
  - ATT-LABS03

In addition to normal access capabilities, administrative users can gain access to the RPSD Lock to change Lock parameters. If the AUX Security feature is enabled, the administrative user must use a password or a passkey device associated with the user ID to authenticate his or her administrative access capability. See "PassKey Authentication" in Chapter 4 for instructions for the passkey authentication process.

When the administrative user is added with a password requirement (a **w** entered in the **<authentication\_mode>** parameter), the assigned password is entered at the "Enter Password" prompt and then entered again at the "Verify Password" prompt. This ensures that the intended password is typed correctly. The unique

password contains up to 15 alphanumeric characters consisting of any printable ASCII character, including a space.

#### **NOTE:**

Passwords are case sensitive. While entering the password, note whether the password characters are entered in upper or lower case.

A single Key can be used to access multiple Locks. This is done by entering information in the **[secret\_key]** parameter when adding that Key. When an administrative user is added with a passkey requirement, the **[secret\_key]** parameter is required by the encryption device to verify the user's identity during authentication. The **[secret\_key]** parameter is not required when an administrative user is added with a password requirement.

The same secret key information is used when adding that Key to other Locks. The information is used to generate the test response. The secret key chosen by the administrator is the key information to be added to the RPSD Key. If this option is not used, the RPSD Lock generates the secret key information randomly.

The RPSD Lock returns secret information and a test response when a user is added. This information is used to initialize the RPSD Key, so make sure to note the information.

In any situation where the RPSD Key is already initialized for use on another Lock, the existing **[secret\_key]** parameter should be specified when adding the user to each additional Lock.

#### **A** Security Alert:

Be careful to maintain the security of the information. The user ID will always be associated with that particular Key and its secret information and test response.

Before newly added Key users can gain access via the Lock system, the new Key must be initialized. See the "Initialization Functions" section in Chapter 4 for the procedure.

#### Sample Command and Response

Adding a non-administrative user without specifying the [secret\_key] parameter:

```
> a KEY20,,
JPLock01 443 08/12/96 13:14:22 KEY20 -- User Added OK --
>
Enter this secret key into the RPSD/Key Unit
F37B 159D 6ABE 3E
Test Response is: 8119704
>
```

Adding a non-administrative user with the [secret \_key] parameter specified:

```
> a KEY20,F47B159D6ABE3E
JPLock02 443 08/14/96 01:57:43 KEY21 -- User Added OK --
>
Enter this secret key into the RPSD/Key Unit
F47B 159D 6ABE 3E
Test Response is: 4296425
>
```

Adding an administrative user requiring password authentication:

Adding an administrative user requiring passkey authentication:

```
> a KEY20,,ak
JPLock02 443 08/14/96 01:57:43 KEY21 -- Admin. User Added OK --
>
Enter These Digits into PassKey as Key1 or Key2:
7652 0034 = 2106 4704 = 3320 =
Test Challenge: 1234567 ...Reply: 832-5113
>
```

If a user with an existing passkey is assigned to a new key, the existing passkey can be entered so a new one does not have to be assigned:

```
> a KEY20,58940085427656086626,ak
JPLock02 443 08/14/96 01:57:43 KEY20 -- Admin. User Added OK --
>
Enter These Digits into PassKey as Key1 or Key2:
5894 0085 = 4276 5608 = 6626 =
Test Challenge: 1234567 ...Reply: 765-3241
```

#### **AH**—Access History

#### **Syntax and Parameters**

ah [-] [ALL] (ENTER)

| Parameter | Description                                                                                                    |
|-----------|----------------------------------------------------------------------------------------------------|
| ah        | Access History command                                                                                                    |
| [-]       | Include this parameter to list the Access History in descending order by message sequence number. If this parameter is not used, the Access History is listed in ascending order.                                              |
| [ALL]     | Use this parameter to remove the page breaks and list the entire Access History buffer. Press (ENTER) to pause and resume the report on the screen. If this parameter is not used, the report is listed 20 messages to a page. |

#### Description

Use the Access History command to display details on the last 500 incoming or outgoing calls attempts using the RMATS channel. The details include the date, time, user ID, device number, and duration of the call.

To protect the integrity of the Access History, a Message Authentication Code is generated and shown with each Access History entry. The Message Authentication Code is followed by a period (".") and the sequence number of the message, for example, "CC85.000," where "CC85" is the Message Authentication Code and "000" is the message sequence number.

If the [-] and [ALL] parameters are not used, the messages are displayed in ascending order by message sequence number, 20 to a page. "- More to Come -" appears at the bottom of the each page except the last page, and "- End of List -" appears at the bottom of the last page. Press (ENTER) to move from page to page. When you reach the last page (indicated by "- End of List -"), press (ENTER) to return to the menu of commands.

When you want to capture a long Access History to a file on a computer, include the **[ALL]** parameter. Page breaks are removed and the entire Access History is listed. To pause the report shown on the screen, press **(ENTER)**. To resume the report on the screen, press **(ENTER)** again.

To capture an Access History, use a communications software package (such as ProComm). After you save the Access History as a file, you can open it in a word processing application and print it.

To show the Access History in descending order by message sequence number, include the [-] parameter.

#### Sample Command and Response

| > ah     |             |          |                     |          |          |
|----------|-------------|----------|---------------------|----------|----------|
| Acces    | s History – |          |                     |          |          |
| Seq      | Date        | Time     | User ID             | Device # | Duration |
| E2C1.000 | 08/16/96    | 13:08:51 | ATT-INADS1          | 12345    | 0: 0:20  |
| B1A3.001 | 08/16/96    | 13:09:42 | ATT-INADS1          | 12345    | 1:20:33  |
| CC34.002 | 08/16/96    | 15:12:06 | <outdial></outdial> |          | 0: 5:08  |
| D4E2.003 | 08/16/96    | 15:20:51 | <outdial></outdial> |          | 0: 2:14  |
| 12BB.004 | 08/16/96    | 15:24:19 | ATT-INADS2          | 72333    | 0: 8:46  |
| 7EF4.005 | 08/16/96    | 15:48:01 | ATT-INADS2          | 72333    | 0: 1:59  |
| BE31.006 | 08/16/96    | 15:58:23 | KEY11               | 82545    | 0: 7:22  |
| A3F3.007 | 08/16/96    | 16:08:51 | KEY11               | 82545    | 0: 3:20  |
| 4C23.008 | 08/17/96    | 08:08:18 | <outdial></outdial> |          | 0: 9:49  |
| DD52.009 | 08/17/96    | 08:28:13 | ATT-INADS1          | 12345    | 0:28:11  |
| 21CC.010 | 08/17/96    | 08:58:37 | ATT-INADS1          | 12345    | 0: 1:02  |
| 66D3.011 | 08/17/96    | 14:03:32 | <outdial></outdial> |          | 0: 6:15  |
| B1A3.012 | 08/17/96    | 14:09:53 | ATT-INADS1          | 12345    | 0: 3:38  |
| D311.013 | 08/17/96    | 14:18:10 | KEY16               | 96549    | 0:24:22  |
| C453.014 | 08/17/96    | 14:44:44 | KEY16               | 96549    | 0: 0:58  |
| F67A.015 | 08/18/96    | 09:18:51 | KEY12               | 37827    | 0:10:04  |
| 55E5.016 | 08/18/96    | 09:21:48 | KEY12               | 37827    | 0: 0:47  |
| E7A1.017 | 08/18/96    | 11:31:25 | <outdial></outdial> |          | 0:13:03  |
| BA14.018 | 08/18/96    | 11:48:11 | <outdial></outdial> |          | 0:29:34  |
| BC03.019 | 08/18/96    | 13:28:31 | ATT-INADS1          | 12345    | 2:56:05  |
|          |             |          |                     |          |          |
| End of   | List        |          |                     |          |          |
| <        |             |          |                     |          |          |

The fields of the Access History screen are:

| Seq  | The Message Authentication Code and message sequence<br>number generated for each Access History entry. The code<br>is generated to protect the integrity of the Access History.<br>The Message Authentication Code is followed by a period<br>(".") and the sequence number of each status message. The<br>messages are numbered in sequence from 000 to 999 and<br>then restart at 000. |
|------|----------------------------------------------------------------------------------------------------|
| Date | The date that the access took place                                                                                                    |

- **Time** The time that the access call came in
- **User ID** The user ID of the Key used to access the RMATS channel. If the call was an outgoing call on the channel, no user ID is displayed but the call is identified as <Outdial>.
- **Device #** The device number of the Key used to access the RMATS channel. The device number is a number assigned to the Key by the Key user at initialization. No device number appears for an outgoing call.
- **Duration** The length of time that the call was connected in hours, minutes, and seconds

#### AA—Administrative Access History

#### **Syntax and Parameters**

aa [-] [ALL] (ENTER)

| Parameter | Description                                                                                                    |
|-----------|----------------------------------------------------------------------------------------------------|
| aa        | Administrative Access History command                                                                                                    |
| [-]       | Include this parameter to list the Administrative Access<br>History in descending order by message sequence number.<br>If this parameter is not used, the Administrative Access<br>History is listed in ascending order.                                  |
| [ALL]     | Use this parameter to remove the page breaks and list the<br>entire Administrative Access History buffer. Press (ENTER) to<br>pause and resume the report on the screen. If this<br>parameter is not used, the report is listed 20 messages to a<br>page. |

# Description

Use the Administrative Access History command to display details on the last 100 administrative access attempts. The details include the date, time, user ID, and duration of the call.

To protect the integrity of the Administrative Access History, a Message Authentication Code is generated and shown with each Administrative Access History entry. The Message Authentication Code is followed by a period (".") and the sequence number of the message, for example, "CC85.000," where "CC85" is the Message Authentication Code and "000" is the message sequence number.

If the [-] and [ALL] parameters are not used, the messages are displayed in ascending order by message sequence number, 20 to a page. "- More to Come -" appears at the bottom of the each page except the last page, and "- End of List -" appears at the bottom of the last page. Press (ENTER) to move from page to page. When you reach the last page (indicated by "- End of List -"), press (ENTER) to return to the menu of commands.

When you want to capture a long Administrative Access History to a file on a computer, include the **[ALL]** parameter. Page breaks are removed and the entire Administrative Access History is listed. To pause the report shown on the screen, press (ENTER). To resume the report on the screen, press (ENTER) again.

To capture an Administrative Access History, use a communications software package (such as ProComm). After you save the Administrative Access History as a file, you can open it in a word processing application and print it.

To show the Administrative Access History in descending order by message sequence number, include the [-] parameter.

| (        |             |          |            |          |
|----------|-------------|----------|------------|----------|
| > ah     |             |          |            |          |
| Admin    | . Access Hi | story    |            |          |
| Seq      | Date        | Time     | User ID    | Duration |
| E2C1.000 | 08/16/96    | 13:08:51 | KEY20      | 0: 0:20  |
| B1A3.001 |             | 13:09:42 | KEY11      | 1:20:33  |
| CC34.002 |             | 15:12:06 | KEY20      | 0: 5:08  |
| D4E2.003 |             | 15:20:51 | KEY20      | 0: 2:14  |
| 12BB.004 | 08/16/96    | 15:24:19 | ATT-INADS2 | 0: 8:46  |
| 7EF4.005 | 08/16/96    | 15:48:01 | ATT-INADS2 | 0: 1:59  |
| BE31.006 |             | 15:58:23 | KEY11      | 0: 7:22  |
| A3F3.007 | 08/16/96    | 16:08:51 | KEY11      | 0: 3:20  |
| 4C23.008 | 08/17/96    | 08:08:18 | KEY20      | 0: 9:49  |
| DD52.009 | 08/17/96    | 08:28:13 | ATT-INADS1 | 0:28:11  |
| 21CC.010 | 08/17/96    | 08:58:37 | ATT-INADS1 | 0: 1:02  |
| 66D3.011 | 08/17/96    | 14:03:32 | KEY11      | 0: 6:15  |
| B1A3.012 | 08/17/96    | 14:09:53 | ATT-INADS1 | 0: 3:38  |
| D311.013 | 08/17/96    | 14:18:10 | KEY11      | 0:24:22  |
| C453.014 | 08/17/96    | 14:44:44 | KEY20      | 0: 0:58  |
| F67A.015 | 08/18/96    | 09:18:51 | KEY20      | 0:10:04  |
| 55E5.016 | 08/18/96    | 09:21:48 | KEY11      | 0: 0:47  |
| E7A1.017 | 08/18/96    | 11:31:25 | KEY20      | 0:13:03  |
| BA14.018 | 08/18/96    | 11:48:11 | KEY20      | 0:29:34  |
| BC03.019 | 08/18/96    | 13:28:31 | ATT-INADS1 | 2:56:05  |
|          |             |          |            |          |
| End of   | List        |          |            |          |
|          |             |          |            |          |
| $\sim$   |             |          |            |          |

The fields of the Administrative Access History screen are:

| Seq      | The Message Authentication Code and message sequence<br>number generated for each Administrative Access History<br>entry. The code is generated to protect the integrity of the<br>Administrative Access History. The Message Authentication<br>Code is followed by a period (".") and the sequence number<br>of each status message. The messages are numbered in<br>sequence from 000 to 999 and then restart at 000. |
|----------|----------------------------------------------------------------------------------------------------|
| Date     | The date that the access took place                                                                                                    |
| Time     | The time that the access call came in                                                                                                    |
| User ID  | The user ID of the administrative Key used to access the RPSD/Lock system                                                                                                    |
| Duration | The length of time that the call was connected in hours, minutes, and seconds                                                                                                    |

## **AF**—Administrative Failure History

#### **Syntax and Parameters**

af [-] [ALL] (ENTER)

| Parameter | Description                                                                                                    |
|-----------|----------------------------------------------------------------------------------------------------|
| af        | Administrative Failure History command                                                                                                    |
| [-]       | Include this parameter to list the Administrative Failure<br>History in descending order by message sequence number.<br>If this parameter is not used, the Administrative Failure<br>History is listed in ascending order.                                 |
| [ALL]     | Use this parameter to remove the page breaks and list the<br>entire Administrative Failure History buffer. Press (ENTER) to<br>pause and resume the report on the screen. If this<br>parameter is not used, the report is listed 20 messages to a<br>page. |

#### Description

Use the Administrative Failure History command to display a log of the last 100 failed administrative access attempts. The details include the date, time, user ID, and a failure reason code.

To protect the integrity of the Administrative Failure History, a Message Authentication Code is generated and shown with each Administrative Failure History entry. The Message Authentication Code is followed by a period (".") and the sequence number of the message, for example, "CC85.000," where "CC85" is the Message Authentication Code and "000" is the message sequence number.

If the [-] and [ALL] parameters are not used, the messages are displayed in ascending order by message sequence number, 20 to a page. "- More to Come -" appears at the bottom of the each page except the last page, and "- End of List -" appears at the bottom of the last page. Press (ENTER) to move from page to page. When you reach the last page (indicated by "- End of List -") page, press (ENTER) to return to the menu of commands.

When you want to capture a long Administrative Failure History to a file on a computer, include the **[ALL]** parameter. Page breaks are removed and the entire Administrative Failure History is listed. To pause the report shown on the screen, press (ENTER). To resume the report on the screen, press (ENTER) again.

To capture an Administrative Failure History, use a communications software package (such as ProComm). After you save the Administrative Failure History as a file, you can open it in a word processing application and print it.

To show the Administrative Failure History in descending order by message sequence number, include the [-] parameter.

# Sample Command and Response

```
> af
--- Admin. Failure History ---
Seq. Date Time User ID Reason
CC85.000 08/16/96 13:08:51 KEY22 3
-- End of List --
```

The fields of the Failure History screen are:

| Seq      | The Message Authentication Code and message sequence<br>number generated for each Failure History entry. The code<br>is generated to protect the integrity of the Failure History.<br>The Message Authentication Code is followed by a period<br>(".") and the sequence number of each status message. The<br>messages are numbered in sequence from 000 to 999 and<br>then restart at 000. |
|----------|----------------------------------------------------------------------------------------------------|
| Date     | The date of the access failure                                                                                                    |
| Time     | The time of the access failure                                                                                                    |
| User ID  | The user ID of the RPSD Key used to attempt to access the channel                                                                                                    |
| Device # | The device number of the Key used to access the channel.<br>The device number is a number assigned to the Key by the<br>Key user at initialization.                                                                                                    |
| Reason   | The call access failure code. The codes and their<br>explanations are provided in Table 3-2 on page 3-43. The<br>List Statistics command can also be used to get a very brief<br>description for each code (see instructions on page 3-34).                                                                                                    |

#### **AS**—AUX Security

## Syntax and Parameters

To determine AUX Port status:

#### as (ENTER)

To enable AUX Security:

#### as on (ENTER)

To disable AUX Security:

#### as off (ENTER)

| Parameter | Description           |
|-----------|-----------------------|
| as        | AUX Security command  |
| on        | Enables AUX Security  |
| off       | Disables AUX Security |

#### Description

Use the AUX Security command to determine AUX (administrative) port status and to enable and disable security on the AUX port.

# A Security Alert:

AUX Security should not be enabled until administrative users are added. If AUX Security is ON and no administrative users have been added, an appropriate warning message will be displayed when the RPSD system is powered up.

When AUX Port security is disabled, administrative access to the RPSD system is allowed without authentication by any terminal connected to the AUX port.

When AUX Port security is enabled, the administrative user must press (ENTER) twice to activate an administrative session and make changes to the RPSD system or to view status reports. The administrative user must use a password or passkey to authenticate access permissions and begin the administrative session.

When the administrative session is complete, use the Quit command to terminate the session (see instructions on page 3-40).

If AUX security is enabled and no administrative session is activated, log messages are sent to the AUX port only if the Data Terminal Ready (DTR) is high. When the administrative session is terminated, the Carrier Detect Signal (CD) goes low for one second.

If DTR goes low during an administrative session, the session is terminated.

#### Sample Command and Response

Determining AUX port status (AUX Security command with no arguments):

```
> as
AUX Port Security is OFF
>
```

Enabling AUX Security:

```
> as on
013 07/18/96 04:19:40 AUX Port Security is ON
>
```

**Disabling AUX Security:** 

```
> as off
014 07/18/96 04:20:53 AUX Port Security is OFF
>
```

# **NOTE:**

When the current administrative session is completed by using the Quit command, AUX port security is enabled when a new session is started.

#### **B**—Block User

#### Syntax and Parameters

b <user\_id> ENTER)

| Parameter           | Description                                                                                                    |
|---------------------|----------------------------------------------------------------------------------------------------|
| b                   | Block User command                                                                                                    |
| <user_id></user_id> | A unique identifier assigned to each user by the system<br>administrator using the Add User command. Use the List<br>User Table command to check user IDs (see instructions on<br>page 3-34). |

## Description

The Block user command is used to block an RPSD Key user from access to the RMATS channel. Both permanent and non-permanent users may be blocked. To determine whether a user is already blocked, use the List User Table command (see instructions on page 3-34).

```
> b KEY20
JPLock01 445 08/12/96 13:14:22 KEY20 -- User Blocked OK --
>
```

# **CR**—Change Restriction

# **Syntax and Parameters**

To set restrictions:

# cr <restr\_id,start(hh:mm),end(hh:mm),day\_no.> (ENTER)

To clear restrictions:

# cr <restr\_id>,clear (ENTER)

| Parameter        | Description                                                                                                    |
|------------------|----------------------------------------------------------------------------------------------------|
| cr               | Change Restriction command                                                                                                    |
| restr_id         | A single character from A–N (14 possible restriction codes) used as a code to identify the time periods and days during which usage of the RPSD system can be restricted. You can then assign the code to the users you wish to restrict for that period by using the User Restrictions command described on page 3-52. |
| start<br>(hh:mm) | The beginning time of the restriction in 24-hour clock format.<br>You must use the colon (:) as a separator between the hours<br>and minutes. You must also use a leading zero (0) to enter<br>any time that is less than 10:00, for example, 08:00.                                                                    |
| end(hh:mm)       | The ending time of the restriction in 24-hour clock format.<br>You must use the colon (:) as a separator between the hours<br>and minutes. You must also use a leading zero (0) to enter<br>any time that is less than 10:00, for example, 08:00.                                                                       |
| day_no           | The day or days of the week on which the restrictions will be<br>in effect. Enter the day(s) in ascending order, in any<br>combination (for example, 367), as a number(s) from 1–7 as<br>follows:<br>1 = Monday<br>2 = Tuesday<br>3 = Wednesday<br>4 = Thursday<br>5 = Friday<br>6 = Saturday<br>7 = Sunday             |

## Description

Use the Change Restriction command to set up the list of specific time periods and days during which restrictions may be placed on one or more users. Time restrictions block access to the RMATS channel for a specified period of time on a specified day or days. For example, you can block access to the channel from 10:00 a.m. to 3:00 p.m. on Saturdays and Sundays.

Use the Change Restriction command to set the parameters of the restriction and to associate a code letter (restr\_id) to each period of time and day defined. Then apply the code to a specific user or users by using the User Restriction command (see instructions on page 3-52). To see which codes correspond to which restrictions, use the List Restrictions command (see instructions on page 3-26).

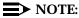

To set overnight time restrictions, set two separate restrictions from time X until midnight (24:00) on one day and from time 00:00 to time Y on the next day. For example, if you want to restrict access from 8:00 p.m. on a Thursday until 8:00 a.m. on a Friday, restrict access from 20:00 on Thursday until 24:00 on Thursday and then restrict access from 00:00 on Friday until 08:00 on Friday. Also, when you use the User Restrictions command, assign both of these restrictions to users you want to restrict from overnight access.

# Sample Command and Response

```
cr A,20:00,24:00,4
JPLock01 191 08/16/96 10:20:43 Rest. 'A' Changed to START 2000 -- END 1700 Mon
cr B,00:00,08:00,5
JPLock01 192 08/16/96 10:21:23 Rest. 'B' Changed to START 0800 -- END 1700 Wed
```

In the sample above, the code used to identify the first restriction time period is "A." The beginning time for restriction ID "A" is 20:00, which is 8:00 p.m.; the ending time is 24:00, which is 12:00 a.m., and the day on which the restriction takes effect is Thursday. The code used to identify the second restriction time period is "B." The beginning time for restriction ID B is 00:00, which is 12:00 a.m. (midnight); the ending time is 08:00, which is 8:00 a.m. The codes "A" and "B" are used to assign time restrictions to one or more users during the specified time periods and days (see instructions on page 3-52).

# C—Clock Set

# **Syntax and Parameters**

#### c <hh/mm>

| Parameter       | Description                                                                                                    |
|-----------------|----------------------------------------------------------------------------------------------------|
| C               | Clock Set command                                                                                                    |
| <hh mm=""></hh> | The current time in 24-hour clock format.<br>You must use the colon (:) as a separator between the hours<br>and minutes. You must also use a leading zero (0) to enter<br>any time that is less than 10:00, for example 08:00. |

# Description

Use the Clock Set command to set the current time for the RPSD Lock. Setting the correct time when the Lock is installed ensures the accuracy of the System Activity Log. Also, the clock is used by the Lock to activate and deactivate defined time restrictions.

```
> c 13:13
JPLock01 199 08/17/96 15:15:00 Time Changed OK
```

#### **D**—Date Set

# Syntax and Parameters

d <mm/dd/yy> (ENTER)

| Parameter             | Description                                                                                                    |
|-----------------------|----------------------------------------------------------------------------------------------------|
| d                     | Date Set command                                                                                                    |
| <mm dd="" yy=""></mm> | The date in month, day, and year format. Use the slash (/) as<br>a separator between the month, day, and year. Also use two<br>digits for the month, day, and year entries. Include a leading<br>zero (0) to enter any month or day that is less than 10, and<br>use only the last two digits of the year, for example,<br>08/01/96. |

# Description

Use the Date Set command to set the date for the RPSD Lock. Setting the correct date at when the Lock is installed ensures the accuracy of the System Activity Log.

```
> d 08/17/96
JPLock01 198 08/17/96 15:14:13 Date Changed OK
```

# **FH**—Failure History

#### **Syntax and Parameters**

fh [-] [ALL] ENTER

| Parameter | Description                                                                                                    |
|-----------|----------------------------------------------------------------------------------------------------|
| fh        | Failure History command                                                                                                    |
| Η         | Include this parameter to list the Failure History in descending order by message sequence number. If this parameter is not used, the Failure History is listed in ascending order.                                                      |
| [ALL]     | Use this parameter to remove the page breaks and list the<br>entire Failure History buffer. Press (ENTER) to pause and<br>resume the report on the screen. If this parameter is not<br>used, the report is listed 20 messages to a page. |

#### Description

Use the Failure History command to display a log of the last 20 failed access attempts. The details include the date, time, user ID, device number, and a failure reason code.

To protect the integrity of the Failure History, a Message Authentication Code is generated and shown with each Failure History entry. The Message Authentication Code is followed by a period (".") and the sequence number of the message, for example, "CC85.000," where "CC85" is the Message Authentication Code and "000" is the message sequence number.

If the [-] and [ALL] parameters are not used, the messages are displayed in ascending order by message sequence number, 20 to a page. "- More to Come -" appears at the bottom of the each page except the last page, and "- End of List -" appears at the bottom of the last page. Press (ENTER) to move from page to page. When you reach the last page (indicated by "- End of List -") page, press (ENTER) to return to the menu of commands.

When you want to capture a long Failure History to a file on a computer, include the **[ALL]** parameter. Page breaks are removed and the entire Failure History is listed. To pause the report shown on the screen, press (ENTER). To resume the report on the screen, press (ENTER) again.

To capture a Failure History, use a communications software package (such as ProComm). After you save the Failure History as a file, you can open it in a word processing application and print it.

To show the Failure History in descending order by message sequence number, include the [-] parameter.

| > fh     |             |          |            |          |        |
|----------|-------------|----------|------------|----------|--------|
| RPSD/    | KEY Failure | History  |            |          |        |
| Seq.     | Date        | Time     | User ID    | Device # | Reason |
| CC85.000 | 08/16/96    | 13:08:51 | ATT-INADS1 | 12345    | 3      |
| D4E2.001 | 08/16/96    | 13:09:42 | ATT-INADS1 | 12345    | 4      |
| A011.002 | 08/16/96    | 15:12:06 | KEY20      | 73647    | 1      |
| 6FD2.003 | 08/16/96    | 15:20:51 | KEY20      | 73647    | 8      |
| 12BB.004 | 08/16/96    | 15:24:19 | ATT-INADS2 | 72333    | 7      |
| 7EF4.005 | 08/16/96    | 15:48:01 | ATT-INADS2 | 72333    | 5      |
| BE31.006 | 08/16/96    | 15:58:23 | KEY11      | 82545    | 9      |
| AEF3.007 | 08/16/96    | 16:08:51 | KEY11      | 82545    | 2      |
| 4C23.008 | 08/17/96    | 08:08:18 | ATT-INADS4 | 66600    | б      |
| DD52.009 | 08/17/96    | 08:28:13 | ATT-INADS1 | 12345    | 5      |
| 21CC.010 | 08/17/96    | 08:58:37 | ATT-INADS1 | 12345    | 8      |
| 66D3.011 | 08/17/96    | 14:03:32 | KEY16      | 45458    | 2      |
| B1A3.012 | 08/17/96    | 14:09:53 | ATT-INADS1 | 12345    | 9      |
| D311.013 | 08/17/96    | 14:18:10 | KEY16      | 96549    | 9      |
| C453.014 | 08/17/96    | 14:44:44 | KEY16      | 96549    | 4      |
| F67A.015 | 08/18/96    | 09:18:51 | KEY12      | 37827    | 4      |
| 5534.016 | 08/18/96    | 09:21:48 | KEY12      | 37827    | 4      |
| E7A1.017 | 08/18/96    | 11:31:25 | ATT-NCSC01 | 87654    | 5      |
| BA14.018 | 08/18/96    | 11:48:11 | ATT-NCSC01 | 87654    | 5      |
| FF32.019 | 08/18/96    | 13:28:31 | ATT-INADS1 | 12345    | 5      |
|          |             |          |            |          |        |
| End of   | List        |          |            |          |        |
| \        |             |          |            |          |        |

The fields of the Failure History screen are:

| Seq      | The Message Authentication Code and message sequence<br>number generated for each Failure History entry. The code<br>is generated to protect the integrity of the Failure History.<br>The Message Authentication Code is followed by a period<br>(".") and the sequence number of each status message. The<br>messages are numbered in sequence from 000 to 999 and<br>then restart at 000. |  |  |
|----------|----------------------------------------------------------------------------------------------------|--|--|
| Date     | The date of the access failure                                                                                                    |  |  |
| Time     | The time of the access failure                                                                                                    |  |  |
| User ID  | The user ID of the RPSD Key used to access the channel                                                                                                    |  |  |
| Device # | The device number of the RPSD Key used to access the channel. The device number is a number assigned to the Key by the Key user at initialization.                                                                                                    |  |  |
| Reason   | The call access failure code. The codes and their<br>explanations are provided in Table 3-2 on page 3-43. The<br>List Statistics command can also be used to get a very brief<br>description for each code (see instructions on page 3-34).                                                                                                    |  |  |

## FC—Force Connect

#### **Syntax and Parameters**

fc (ENTER)

| Parameter | Description           |
|-----------|-----------------------|
| fc        | Force Connect command |

#### Description

If a call comes in that you want to go through regardless of whether the caller has a Key, you can issue the Force Connect command while the Lock is in Verify mode and force the connection to be made. There is a window of about 20 seconds in Verify mode during which the Force Connect command may be issued.

When you issue the Force Connect command, the Lock will request confirmation. To confirm the command, type **y**; to cancel the command, type **n**. If you issue the command when there is no call attempting to connect, an error message is displayed.

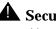

# A Security Alert:

Use of the FC command provides a call with connection to the protected resource, bypassing the security normally provided by the Lock. Use this command only to connect an authorized caller directly to the host resource.

```
JPLock01 193 08/17/96 13:43:55 Call Received
>fc
Force Connect Current Call (Y/N)? y
JPLock01 194 08/17/96 13:44:16 <For-Con> Connected
```

#### **FD**—Force Disconnect

#### **Syntax and Parameters**

fd (ENTER)

| Parameter | Description              |
|-----------|--------------------------|
| fd        | Force Disconnect command |

#### Description

The Force Disconnect command disconnects a call in progress. You may use this command to clear the channel for a higher priority call.

When you issue the Force Disconnect command, the Lock will request confirmation. To confirm the command, type **y**; to cancel the command, type **n**. If you issue the command when no call is in progress, an error message is displayed.

```
JPLock01 195 08/17/96 14:23:55 Call Received
JPLock01 196 08/17/96 14:24:04 KEY20 [#4321] Connected
>fd
Disconnect Current Call (Y/N) ? y
JPLock01 197 08/17/96 14:58:39 Force Disconnect
```

#### I-ID Set

## Syntax and Parameters

To set a log ID:

i <log\_id> (ENTER)

To clear a log ID:

(ENTER)

| Parameter         | Description                                                                                       |
|-------------------|---------------------------------------------------------------------------------------------------|
| i                 | ID Set command                                                                                    |
| <log_id></log_id> | The name you select to identify the Lock. The Log ID is limited to eight alphanumeric characters. |

# Description

Use the ID Set command to set a unique identifier for the RPSD Lock. It is useful when more than one Lock is in operation. The Lock's ID is added to the beginning of status messages to identify the Lock concerned.

# Sample Command and Response

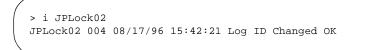

In the sample, the log ID is added to the beginning of the status message. It will appear here on all status messages once the ID is set.

## **LR**—List Restrictions

#### Syntax and Parameters

To list the time periods and days for time restrictions for all restriction IDs A to N:

#### Ir (ENTER)

To list the time period and day for time restriction for a specific restriction ID:

#### Ir<restr\_id> (ENTER)

| Parameter             | Description                                                                                                    |
|-----------------------|----------------------------------------------------------------------------------------------------|
| lr                    | List Restrictions command                                                                                                    |
| <restr_id></restr_id> | A single character from A–N (14 possible restriction codes) used as a code to identify the specific time periods and days during which time restrictions may be placed on one or more users. The code is assigned to the users you wish to restrict for that period by using the User Restrictions command (described on page 3-52). |

#### Description

Use the List Restrictions command to list the administered time periods and days during which time restrictions can be placed on one or more users. Up to 14 separate time periods can be created; each is assigned a single-character code from "A" to "N." Use the Change Restrictions command to set the restriction time periods and to associate a code letter to each period of time and day defined (see instructions on page 3-22). Then apply the code to a specific user or users using the User Restriction command (see instructions on page 3-52).

# Sample Command and Response

| > lr           |            |          |                      |
|----------------|------------|----------|----------------------|
| Restriction ID | Start Time | End Time | Days of Week         |
| A              | 18:00      | 24:00    | Sat, Sun             |
| В              | 12:00      | 15:00    | Sat, Sun             |
| С              | 16:00      | 20:00    | Mon                  |
| D              | 01:00      | 08:00    | Mon, Tues, Wed, Thu, |
| Fri            |            |          |                      |
| E              | 00:00      | 09:00    | Thu                  |
| End of List    |            |          |                      |
|                |            |          |                      |
|                |            |          |                      |
| >              |            |          |                      |
| \<br>\         |            |          |                      |

The fields of the List Restriction screen are:

| Restriction ID      | A single character from A–N (14 possible restriction codes) used as a code to identify the specific time periods and days during which time restrictions can be placed on one or more users. |
|---------------------|----------------------------------------------------------------------------------------------------|
| Start Time          | The time of day, in 24-hour clock format, when the restriction begins                                                                                                    |
| End Time            | The time of day, in 24-hour clock format, when the restriction ends                                                                                                    |
| Days of the<br>Week | The days on which the restricted times take effect                                                                                                    |

# LS—List Statistics

#### **Syntax and Parameters**

IS ENTER

| Parameter | Description             |
|-----------|-------------------------|
| ls        | List Statistics command |

## Description

Use the List Statistics command to display a statistical summary of call attempts and failures, both cumulative and since the last time the statistical summary was reset. Reset the summary by using the Reset Statistics command (see instructions on page 3-46).

Statistics are listed for administrative users, RPSD/Key (non-administrative) users, and permanent users. Call attempts and failures to the administrative interface are updated only if AUX security is enabled. See instructions for the Key AUX Security command in the "Command Functions" section of Chapter 4.

| Statistic        | cs - Las                                                                              | t Reset: 08/                                                                                | 14/96                                                                                                    |
|------------------|---------------------------------------------------------------------------------------|---------------------------------------------------------------------------------------------|----------------------------------------------------------------------------------------------------|
| Since La         | ast Reset                                                                             | Cumulati                                                                                    | ive                                                                                                    |
| RPSD/Key         | Admin.                                                                                | RPSD/Key                                                                                    | Admin                                                                                                    |
| 1                | 0                                                                                     | 1                                                                                           | 0                                                                                                    |
| 0<br>0<br>1<br>0 | 0<br>0<br>0                                                                           | 0<br>0<br>1<br>0                                                                            | 0<br>0<br>0                                                                                                    |
| 0                | 0                                                                                     | 0                                                                                           | 0                                                                                                    |
| 0                | 0                                                                                     | 0                                                                                           | 0                                                                                                    |
| 0                | 0                                                                                     | 0                                                                                           | 0                                                                                                    |
| 0                | 0                                                                                     | 0                                                                                           | 0                                                                                                    |
| 0                | 0                                                                                     | 0                                                                                           | 0                                                                                                    |
|                  | Since La<br>RPSD/Key<br>1<br>0<br>0<br>1<br>0<br>0<br>0<br>0<br>0<br>0<br>0<br>0<br>0 | Since Last Reset<br>RPSD/Key Admin.<br>1 0<br>0 0<br>0 0<br>1 0<br>0 0<br>0 0<br>0 0<br>0 0 | Since Last Reset       Cumulati         RPSD/Key Admin.       RPSD/Key         1       0       1         0       0       0         0       0       0         0       0       0         1       0       1         0       0       0         1       0       1         0       0       0         0       0       0         0       0       0         0       0       0         0       0       0         0       0       0 |

The fields of the List Statistics screen are:

| Last Reset                         | The date that the statistics kept in the Since Last Reset field were reset to 0. Cumulative statistics are never reset to 0.                                                                                                    |
|------------------------------------|----------------------------------------------------------------------------------------------------|
| Successful<br>Authenti-<br>cations | The number of times that a caller was successfully<br>authenticated by the Lock, both since the last time the<br>statistics were reset and cumulatively since the Lock was<br>installed.                                                                                                    |
| Failed<br>Attempts by<br>Reason    | The number of times that a caller failed in an access attempt<br>for each of the nine failure reasons. The statistics are broken<br>down into the number of failures since the last reset for<br>RPSD/Key (non-administrative) and administrative users,<br>and also the cumulative total since the Lock was installed for<br>RPSD/Key (non-administrative) and administrative users. For<br>a more detailed explanation of the failure reason codes, see<br>Table 3-2 on page 3-43. |

# L—List User Table

## **Syntax and Parameters**

To list information about all users:

#### ENTER

To list information about a specific user (full user ID) or for all users beginning with specific characters (partial user ID):

| l <full< th=""><th>_or</th><th>_partial_</th><th>_user_</th><th>_id&gt;</th><th>ENTER</th></full<> | _or | _partial_ | _user_ | _id> | ENTER |
|----------------------------------------------------------------------------------------------------|-----|-----------|--------|------|-------|
|----------------------------------------------------------------------------------------------------|-----|-----------|--------|------|-------|

| Parameter                                         | Description                                                                                                    |
|---------------------------------------------------|----------------------------------------------------------------------------------------------------|
| I                                                 | List User command                                                                                                    |
| <full_ or_<br="">partial_user_<br/>id&gt;</full_> | A unique identifier assigned to each user by the system<br>administrator using the Add User command. If no user ID is<br>entered, information is listed for all users. If the full user ID is<br>entered, information is listed for the specified user. If a<br>partial user ID is entered, information is listed for all users<br>beginning with the letter(s) entered. |

# Description

Use the List User Table command to list the user ID, whether the user is blocked or unblocked, the user type, and a code letter for any time restrictions assigned to the user.

The information is listed about all users if no user ID is specified, about a specified user if the full user ID is given, or about all users beginning with the character(s) that is entered. For example, if you enter **a**, information is listed for all user IDs beginning with the letter "a."

# Sample Command and Response

For the following sample command and response screens, the fields of the List User Table screen are:

| User ID      | User ID                                                                                                    |
|--------------|----------------------------------------------------------------------------------------------------|
| Blocked?     | Whether a Block command has been issued for that user.<br>The default is no block. If a user is not blocked, the field is<br>left blank. Blocks can be issued on permanent,<br>administrative, and non-administrative users.                                                                                                    |
| User Type    | The user type (which determines access level) and the authentication mode. The user types are:                                                                                                    |
|              | <ul> <li>P = Permanent (reserved for Lucent Technologies personnel)</li> <li>R = RPSD/Key (normal access level)</li> <li>A = Administrative (can change Lock parameters)<br/>For administrative users only:</li> <li>W = Password required for access</li> <li>K = Passkey required for access</li> </ul>                             |
|              | User type <b>P</b> is followed by either <b>R</b> or <b>A</b> to identify access levels for permanent users.                                                                                                    |
| Restrictions | The code letter for any time restrictions that have been<br>placed on the user. The default is no restrictions.<br>Restrictions can be placed on non-administrative,<br>administrative, and permanent users. To find the meaning<br>for the restrictions codes, use the List Restrictions command<br>(see instructions on page 3-26). |

| (            |          |            |                | $\nearrow$ |
|--------------|----------|------------|----------------|------------|
| User ID      | Blocked? | User Type? | Restriction(s) |            |
| ATT-INADS1   | -        | PR         | AB             |            |
| ATT-INADS2   | 2        | PR         | В              |            |
| ATT-INADS3   | 3        | PR         |                |            |
| ATT-INADS4   | Ł        | PR         |                |            |
| ATT-PECC01   | -        | PR         |                |            |
| ATT-TIER3G   | -        | PR         |                |            |
| ATT-LABS01   | -        | PR         |                |            |
| ATT-LABS02   | 2        | PR         |                |            |
| ATT-LABS03   | 3        | PR         |                |            |
| ATT-TSC001   | -        | PR         |                |            |
| ATT-TSC002   | 2        | PR         |                |            |
| KEY11        |          | R          | A              |            |
| KEY12        | В        | R          | C              |            |
| KEY13        | В        | R          | D              |            |
| KEY14        |          | AW         | A B            |            |
| KEY15        |          | AW         | D              |            |
| KEY16        |          | AK         | A              |            |
| KEY17        |          | AK         | A              |            |
| KEY18        | В        | R          | A              |            |
|              |          |            |                | ,          |
| $\mathbf{X}$ |          |            |                |            |

Sample without specifying the **[full\_or\_partial\_user\_id]** parameter. Information is listed for all users (fields included on the screen are described above):

Sample with a specific user entered as the **[full\_or\_partial\_user\_id]** parameter. Information is listed for the specified user only (fields included on the screen are described on page 3-37):

> 1 KEY20
User ID Blocked? User Type Restriction(s)
KEY20 R A
-- End of List --

| > 1 KEY |          |           |                |   |
|---------|----------|-----------|----------------|---|
| User ID | Blocked? | User Type | Restriction(s) |   |
| KEY11   |          | R         | A              |   |
| KEY12   | В        | R         | C              |   |
| KEY13   | В        | R         | D              |   |
| KEY14   |          | AW        | A B            |   |
| KEY15   |          | AW        | D              |   |
| KEY16   |          | AK        | А              |   |
| KEY17   |          | AK        | А              |   |
| KEY18   | В        | R         | A              |   |
| KEY19   |          | R         | A              |   |
|         |          |           |                |   |
|         |          |           |                | , |

Sample with a partial user ID entered as the **[full\_or\_partial\_user\_id]** parameter. Information is listed for all users beginning with the characters entered (fields included on the screen are described on page 3-37):

# LH—Log History

#### **Syntax and Parameters**

Ih [-] [ALL] (ENTER)

| Parameter | Description                                                                                                    |
|-----------|----------------------------------------------------------------------------------------------------|
| lh        | Log History command                                                                                                    |
| [-]       | Include this parameter to list the Log History in descending<br>order by message sequence number. If this parameter is not<br>used, the Log History is listed in ascending order.                                           |
| [ALL]     | Use this parameter to remove the page breaks and list the entire Log History buffer. Press (ENTER) to pause and resume the report on the screen. If this parameter is not used, the report is listed 20 messages to a page. |

## Description

Use the Log History command to display the last 500 status messages in the System Activity Log. The System Activity Log retains a log history of status messages generated by the RPSD Lock. Status messages include a history (including date and time) of the following RPSD system activity:

- Any RPSD system administration
- Calls received attempting to access the host resource
- The outcome of any access attempts (connected or failed)
- The reason for the failure of call attempts
- The time the call was disconnected

# **A** Security Alert:

If Lucent Technologies Key users are undergoing unexplained access failures or are failing for reasons 2, 3, or 5 of Table 3-2 on page 3-43, report it to Lucent Technologies.

To protect the integrity of the Log History, a Message Authentication Code is generated and shown on the Log History for each entry on the System Activity Log. The Message Authentication Code is followed by a period (".") and the sequence number of the message, for example, "CC85.000," where "CC85" is the Message Authentication Code and "000" is the message sequence number.

If the [-] and [ALL] parameters are not used, the messages are displayed in ascending order by message sequence number, 20 to a page. "- More to Come -" appears at the bottom of the each page except the last page, and "- End of List -" appears at the bottom of the last page. Press (ENTER) to move from page to page. When you reach the last page (indicated by "- End of List -") page, press (ENTER) to return to the menu of commands.

When you want to capture a long History Log to a file on a computer, include the **[ALL]** parameter. Page breaks are removed and the entire Log History is listed. To pause the report shown on the screen, press (ENTER). To resume the report on the screen, press (ENTER) again.

To capture a Log History, use a communications software package (such as ProComm). After you save the Log History as a file, you can open it in a word processing application and print it.

To show the Log History in descending order by message sequence number, include the [-] parameter.

#### Sample Command and Response

```
> 1h
--- Log History ---
CC85.000 7/12/96 13:23:18 KEY20 -- User Removed OK
D4E2.001 7/12/96 13:23:51 KEY19 -- User Added OK
A011.002 7/12/96 13:24:12 KEY20 -- Admin. User Added OK
6FD2.003 7/12/96 13:26:51 Call Received
12BB.004 7/12/96 13:26:59 Attempt by KEY20 [#4321] Failed
                          (4) Blocked User
7EF4.005 7/12/96 13:27:00 KEY20 [#4321] Disconnected
BE31.006 7/12/96 13:27:06 Lucent RPSD Lock - V1.0 - Idle/Locked
A3F3.007 7/12/96 13:27:45 KEY20 -- User Unblocked OK
4C23.008 7/12/96 13:27:55 Call Received
DD52.009 7/12/96 13:28:04 KEY20 [#4321] Connected
21CC.010 7/12/96 13:32:13 KEY20 [#4321] Disconnected
66D3.011 7/12/96 13:32:15 Lucent RPSD Lock - V1.0 - Idle/Locked
B1A3.012 7/12/96 13:32:50 Call Received
D311.013 7/12/96 13:33:02 Attempt by KEY20 [#8765] Failed
                                 (5) Invalid Response
C453.014 7/12/96 13:32:12 KEY20 [#8765] Disconnected
F67A.015 7/12/96 13:32:17 Lucent RPSD Lock - V1.0 - Idle/Locked
5534.016 7/12/96 13:34:59 Date Changed OK
BA14.017 7/12/90 13:43:55 Call Received
FF32.018 7/12/90 13:44:04 KEY20 [#4321] Connected
BC03.019 7/12/90 13:49:13 KEY20 [#4321] Disconnected
-- End of List --
```

The fields of the Log History screen are:

| Message<br>Authenti-<br>cation Code/<br>Sequence<br>Number | The Message Authentication code is generated for each<br>entry on the System Activity Log to protect the integrity of the<br>Log History. The Message Authentication is followed by a<br>period (".") and the sequence number of each status<br>message. The messages are numbered in sequence from<br>000 to 999 and then restart at 000. |
|------------------------------------------------------------|----------------------------------------------------------------------------------------------------|
| Date                                                       | The date of the message                                                                                                    |
| Time                                                       | The time the message was generated in 24-hour clock format.                                                                                                    |
| Message                                                    | The status message                                                                                                    |

In the example, KEY20 is a user ID. Where the user ID is followed by information in square brackets (as in the fifth message shown above), the information is the RPSD User ID number.

When a user's attempt at access fails (see the fifth message in the example above), an access failure status message is generated, indicating the reason for the failure. Table 3-2 lists the codes and status messages and the meaning of each failure message. The List Statistics command can also be used to get a very brief description for each code (see instructions on page 3-34).

| Code<br>Number | Status Message       | Meaning                                                                                                    |
|----------------|----------------------|----------------------------------------------------------------------------------------------------|
| 1              | No RPSD/Key Detected | No RPSD Key was detected on the caller's line.                                                                     |
| 2              | No Response          | No response was returned from the<br>RPSD Key when the RPSD Lock sent<br>the challenge.                            |
| 3              | Invalid User ID      | The RPSD Key user's ID is not in the table of users on the RPSD Lock.                                              |
| 4              | Blocked User         | The RPSD Key user was deliberately blocked by the administrator on the RPSD Lock.                                  |
| 5              | Invalid Response     | The RPSD Key responded to the RPSD Lock's challenge, but the response was incorrect.                               |
| 6              | Outgoing Call        | An outgoing call is being placed. The Lock forces a disconnect in order to make an outgoing call.                  |
| 7              | Ring - No Answer     | The RPSD Lock rang the modem, but the modem did not answer the call.                                               |
| 8              | Force Disconnect     | A Force Disconnect command was issued to the RPSD Lock.                                                            |
| 9              | Time Restriction     | The call was received during a time of<br>day when the Lock is restricted from<br>taking any calls from that user. |

Table 3-2. Access Failure Messages

This table is repeated in Chapter 5, "Troubleshooting", along with the actions to be taken in response to the messages.

#### Q-Quit

## **Syntax and Parameters**

**Q** (ENTER)

| Parameter | Description  |
|-----------|--------------|
| Q         | Quit command |

## Description

Use the Quit command to terminate an administrative session and return the RPSD system to a secure mode. Administrative users must press (ENTER) twice and use a password or passkey to begin a new administrative session.

# **A** Security Alert:

It is recommended that you use the Quit command to terminate all administrative sessions to prevent unauthorized administrative access.

# **NOTE**:

AUX Security must be enabled before an administrative session can be activated.

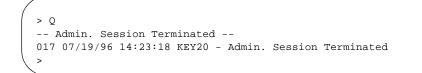

#### **R**—Remove User

#### Syntax and Parameters

r <user\_id> (ENTER)

| Parameter           | Description                                                                                                    |
|---------------------|----------------------------------------------------------------------------------------------------|
| r                   | Remove User command                                                                                                    |
| <user_id></user_id> | A unique identifier assigned to each user by the system<br>administrator using the Add User command. Use the List<br>User Table command to check user IDs (see instructions on<br>page 3-34). |

# Description

The Remove User command removes a user from the user table. This prevents that user from accessing the Lock or the attendant RMATS channel. The 10 permanent Lucent Technologies users cannot be removed. If the user is added again, the user must reinitialize the Key with new secret information. The user can also be re-entered if the secret key information was retained. In such a case, the Key does not need to be reinitialized. See the "Initializing an RPSD Key" in Chapter 2 for the procedure.

When a Remove User command is issued, the RPSD Lock requests a **y** or an **n** as confirmation of the removal. To check the user IDs or to check for permanent status, use the List User Table command (see instructions on page 3-34).

```
> r KEY20
Are You Sure (Y/N)? y
JPLock01 447 08/14/96 14:20:43 KEY20 -- User Removed OK
--
```

#### **RS**—Reset Statistics

# Syntax and Parameters

**rs** (Enter)

| Parameter | Description              |
|-----------|--------------------------|
| rs        | Reset Statistics command |

# Description

Use the Reset Statistics command to reset the access attempts statistics to zero. This command does not reset cumulative totals. Use the List Statistics command to obtain the access attempts statistics (see instructions on page 3-34).

```
> rs
Are You Sure (Y/N)? y
JPLock01 447 08/14/96 14:20:43 Statistics Reset
>
```

# SC—Set Communications Parameters

# Syntax and Parameters

# sc <speed,length\_parity> (ENTER)

| Parameter                                     | Description                                                                                                    |
|-----------------------------------------------|----------------------------------------------------------------------------------------------------|
| SC                                            | Set Communications Parameters command                                                                                                    |
| <speed,<br>length_<br/>parity&gt;</speed,<br> | The communications link speed in bits per second (bps)<br>and the character length in bps and parity on the serial port.<br>The options for speed are 300, 600, 1200, 2400, 4800, 9600,<br>or 19200 bps (trailing zeros may be omitted, for example,<br>you can enter 24 for 2400 bps). If either <b>speed</b> or <b>length_</b><br><b>parity</b> are omitted, the current entry is left unchanged. |
|                                               | The following are the options for length/parity (grouped<br>together):<br>8N = 8 bits no parity<br>7N = 7 bits no parity<br>7E = 7 bits even parity<br>7O = 7 bits odd parity                                                                                                    |

# Description

Use the Set Communications Parameters command to set the communications link speed, character length, and parity on the serial port. The default setting is 9600 baud, eight-bit, no parity.

# Sample Command and Response

> sc 1200,7E
JPLock02 005 08/17/96 15:48:21 Comms Params Changed to 1200/7E

## ST—Status Display

# **Syntax and Parameters**

St (ENTER)

| Parameter | Description            |
|-----------|------------------------|
| st        | Status Display command |

# Description

Use the Status Display command to display the version, date, time, communications parameters, and current status of the RPSD Lock.

# Sample Command and Response

```
> st
Lucent RPSD/JPLock01 - V1.1a Firmware V20t Init. Code: DR
Current Date: Mon 11/12/96 Time: 16:11:55 Log ID:
Comms. Set to: 9600/8N
Current Status: Idle/Locked
```

The fields of the Status Display screen are:

| Lucent<br>Technologies<br>RPSD<br>/JPLock01 | The version number of the equipment                                                                                        |
|---------------------------------------------|----------------------------------------------------------------------------------------------------|
| Firmware                                    | The version number of the firmware                                                                                         |
| Init Code                                   | Where and when the device was initialized                                                                                  |
| Current Date                                | The current date. If the date is wrong, you can correct it by using the Date Set command (see instructions on page 3-31).  |
| Time                                        | The current time. If the time is wrong, you can correct it by using the Clock Set command (see instructions on page 3-31). |

| Log ID            | The Log ID of the RPSD Lock. To set a Log ID, use the ID Set command (see instructions on page 3-31).                                                                                                    |
|-------------------|----------------------------------------------------------------------------------------------------|
| Comms Set<br>to   | The setting of the communications parameters. To change<br>the communications parameters, use the Set<br>Communications Parameters command (see instructions on<br>page 3-14). The default setting is 9600 baud at eight bits, no<br>parity. |
| Current<br>Status | The current status of the Lock                                                                                                    |

#### T—Test User

#### **Syntax and Parameters**

t <user\_id> (ENTER)

| Parameter           | Description                                                                                                    |
|---------------------|----------------------------------------------------------------------------------------------------|
| t                   | Test User command                                                                                                    |
| <user_id></user_id> | A unique identifier assigned to each user by the system<br>administrator using the Add User command. Use the List<br>User Table command to check user IDs (see instructions on<br>page 3-34). |

#### Description

The Test User command shows the following information:

- A seven-digit pseudo-random code to be matched by a code from the specified RPSD Key user
- Whether the user is currently blocked and/or restricted

Use the seven-digit test response code to check whether the Key has been seeded properly with the secret information. For the administrative user with the passkey requirement, the code is used in response to the challenge "1234567."

Obtain the Test Response on the RPSD Key by using the List User Information command on the RPSD Key user's terminal. See Chapter 4, "Key Administration and Use" for details on the Key List User Information command.

To check the user IDs, use the List User Table command (see instructions on page 3-34).

```
> t KEY20
RPSD/Key User
Test Response is: 4501966
User is Not Blocked
User Not Currently Restricted
>
```

#### U-Unblock User

#### Syntax and Parameters

u <user\_id> ENTER)

| Parameter           | Description                                                                                                    |
|---------------------|----------------------------------------------------------------------------------------------------|
| u                   | Unblock User command                                                                                                    |
| <user_id></user_id> | A unique identifier assigned to each user by the system<br>administrator using the Add User command. Use the List<br>User Table command to check user IDs (see instructions on<br>page 3-34). |

#### Description

The Unblock User command removes the block placed on an Key user's access to the Lock. Both permanent and non-permanent users may be unblocked. To determine whether a user is blocked, or to check the user IDs, use the List User Table command (see instructions on page 3-34).

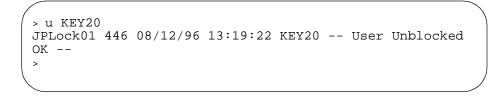

#### **UR—User Restrictions**

#### **Syntax and Parameters**

To assign a time restriction:

#### ur <full\_or\_partial\_user\_id,restr\_id(s)> (ENTER)

To clear a time restriction:

#### ur <full\_or\_partial\_user\_id,restr\_id(s)>,clear

| Parameter                                           | Description                                                                                                    |
|-----------------------------------------------------|----------------------------------------------------------------------------------------------------|
| ur                                                  | User Restrictions command                                                                                                    |
| <full_or_<br>partial_user_<br/>id&gt;</full_or_<br> | A unique identifier assigned to each user by the system<br>administrator using the Add User command. If the full user<br>ID is entered, the restriction is assigned to the specified user<br>only. If a partial user ID is entered, the time restriction is<br>assigned to all users beginning with the letter entered. |
| <restr_id></restr_id>                               | A single character from "A" to "N" used as a code to identify<br>the specific time periods and days during which time<br>restrictions can be assigned to one or more users.                                                                                                    |

#### Description

Use the User Restrictions command to assign time restrictions to one or more users. The command assigns time restrictions identified by the restriction ID code to a specified user if the full user ID is given, or to all users beginning with the character(s) that is entered. For example, if you enter **a**, the time restriction is assigned to all user IDs beginning with the letter "a." You can enter any number of restriction ID codes to assign the corresponding time restriction to the user(s) up to all restriction ID codes (14).

To check that the restrictions were assigned as desired, use the List User Table command (see instructions on page 3-34). To check parameters of the restriction IDs, use the List Restrictions command (see instructions on page 3-26).

#### Sample Command and Response

Sample with a specific user entered as the **[full\_or\_partial\_user\_id]** parameter. The time restrictions identified by the restriction code IDs ("A," "B," and "C" in the following example) are assigned for the specified user only:

```
> ur KEY20, abc
193 08/16/96 11:33:21 KEY20 Assigned Restr. `ABC'
```

Sample with a partial user ID entered as the **[full\_or\_partial\_user\_id]** parameter. The time restrictions identified by the restriction code IDs ("A," "B," and "C" in the following example) are assigned to all users beginning with the characters entered ("KEY" in the following example):

```
> ur KEY, abc
194 08/16/96 11:36:21 Restr. KEY11 Assigned Restr. 'ABC'
195 08/16/96 11:36:23 Restr. KEY12 Assigned Restr. 'ABC'
196 08/16/96 11:36:25 Restr. KEY13 Assigned Restr. 'ABC'
197 08/16/96 11:36:27 Restr. KEY14 Assigned Restr. 'ABC'
198 08/16/96 11:36:29 Restr. KEY15 Assigned Restr. 'ABC'
199 08/16/96 11:36:31 Restr. KEY16 Assigned Restr. 'ABC'
200 08/16/96 11:36:33 Restr. KEY17 Assigned Restr. 'ABC'
201 08/16/96 11:36:35 Restr. KEY18 Assigned Restr. 'ABC'
202 08/16/96 11:36:37 Restr. KEY19 Assigned Restr. 'ABC'
203 08/16/96 11:36:39 Restr. KEY20 Assigned Restr. 'ABC'
```

#### **Help Screens**

To obtain a help screen for any command, enter a question mark (?) followed by the command and press (ENTER).

#### Sample Help Request and Help Response

```
> ?i
Command: I - ID Set
Function:Set ID to precede all log messages from this device.
Format: I log_id
Example: >I LOCK-A
To clear ID type:I **
```

# Key Administration and Use

# 4

When the system is working correctly, Key use and authentication is almost invisible to the RPSD Key user. (Authentication is the process of identifying proper users via passwords or the PassKey procedure.) The caller dials the port being protected on the communications system from the caller's terminal connected to the Key, authentication takes place (during which time the LEDs on the front panel of the RPSD Key indicate the status of the call), and the caller is connected to the RMATS channel.

However, before a Key can be used, you must initialize it by using certain commands. Additional commands can be used after initialization to add and remove users and to obtain various information.

# **RPSD Key User Command Set**

The RPSD Key displays a different Menu of Commands depending on whether or not the device is initialized. The following is the Menu of Commands when the Key is uninitialized:

| /            | Menu of Commands                                        |
|--------------|---------------------------------------------------------|
|              | L - List User Information                               |
|              | H - History Display                                     |
|              | D - Date Set                                            |
|              | C - Clock Set                                           |
|              | I - Set Log ID                                          |
|              | S - Status Display                                      |
|              | SC - Set Comms. Params                                  |
|              | W - Wipe Out (erase) User ID, Secret Key, and Device ID |
|              | A - Add Admin. User                                     |
|              | R - Remove Admin. User                                  |
|              | LA- List Admin. Users                                   |
|              | AS- AUX Security ON/OFF                                 |
|              | Q - Quit Admin. session                                 |
|              | Initialization Functions                                |
|              | U - Set User ID                                         |
|              | K - Set Secret Key                                      |
|              | N - Sets Device Number                                  |
|              |                                                         |
| $\backslash$ | For Help Type `?' Followed by Command                   |

The following is the Menu of Commands when the Key has been initialized:

```
--- Menu of Commands ---
L - List RPSD/Key User Information
H - History Display
D - Date Set
C - Clock Set
I - Set Log ID
S - Status Display
SC- Set Comms. Params
W - Wipe Out (erase) User Id, Secret Key, and Device ID
A - Add Admin. User
R - Remove Admin. User
LA- List Admin. Users
AS- AUX Security ON/OFF
Q - Quit Admin. session
-- For Help Type `?' Followed by Command --
```

Initialization functions are eliminated from an initialized Key.

# **Initialization Functions**

As the name suggests, initialization fuctions are those you use to set up an uninitialized Key. The commands are:

- U—Set User ID
- K—Set Secret Key
- N—Set Device Number

#### U—Set User ID

#### **Syntax and Parameters**

u<user\_id> (ENTER)

| Parameter           | Description                                        |
|---------------------|----------------------------------------------------|
| u                   | The Set User ID command                            |
| <user_id></user_id> | An alphanumeric identifier of up to ten characters |

#### Description

Use the Set User ID command to enter a name that will identify the RPSD Key to the RPSD Lock. Use this command only when initializing a previously uninitialized Key.

To use this command, enter **u<user\_id> ENTER**. The user ID entered must match the user ID programmed into the Lock to identify that Key. If you assign the same user ID to more than one Key, assign different device numbers to those Keys.

#### Sample Command and Response

> u KEY20 08/14/90 14:00:01 User D set to KEY20

#### K—Set Secret Key

#### **Syntax and Parameters**

K<secret\_key> (ENTER)

| Parameter                 | Description                                                               |
|---------------------------|---------------------------------------------------------------------------|
| k                         | The Set Secret Key command                                                |
| <secret_key></secret_key> | Secret key information returned by the Lock when a new user name is added |

#### Description

Use the Set Secret Key command to enter the secret key information supplied by the RPSD Lock when a new user is added to the list of authorized users. Use this command only when initializing a previously uninitialized Key.

To use this command, enter **K<secret\_key>** (ENTER). The response includes a Test Reply. The Test Reply should be matched against the one for your Key given by the RPSD Lock. If the replies match, the Key has been correctly seeded with the secret information. If the responses do not match, use the Wipe Out command described in this section to return the Key to an uninitialized state and initialize the Key again. Double-check that you have the correct secret key. If the tests fail again, there is a problem with the Key and it should be replaced.

#### Sample Command and Response

> k f37b 159d 6abe 3e 08/14/90 14:01:09 Secret Key Loaded. Test Reply is 8119704.

#### **N—Set Device Number**

#### Syntax and Parameters

n<number> (ENTER)

| Parameter                           | Description                                                                                  |
|-------------------------------------|----------------------------------------------------------------------------------------------|
| n                                   | The Set Device Number command                                                                |
| <device_<br>number&gt;</device_<br> | An arbitrary number between 100 and 9999999 to be used as an identifier for a particular Key |

#### Description

The Set Device Number command enters a number from 100 to 9999999 as an identifier for the RPSD Key. Use this command when you have two or more RPSD Keys with the same user ID. The device number is associated with the Key for the purpose of identification by the Lock. Use this command to initialize a previously uninitialized Key.

To use this command, enter **n<device\_number>** (ENTER). Do not duplicate existing device numbers. The last four digits of the Key Lucent Technologies serial number are recommended.

```
> n 12345
08/14/90 14:03:59 Device Number set to 12345
```

# **Command Functions**

Command functions are those commands listed in the Menu of Commands after the Key device has been initialized. The command functions are:

- A—Add Administrative User
- AS—AUX Security
- C—Clock Set
- D—Date Set
- H—History Display
- I—Set Log ID
- L—List User Information
- LA—List Administrative Users
- Q—Quit
- R—Remove Administrative User
- S—Status Display
- SC—Set Communications Parameters
- W—Wipe Out
- ?—Help Screens

#### A—Add Administrative User

#### Syntax and Parameters

#### a <user\_id>, [secret\_key], <authentication\_mode> (ENTER)

| Parameter               | Description                                                                                                    |
|-------------------------|----------------------------------------------------------------------------------------------------|
| а                       | The Add Administrative User command                                                                                                    |
| user_id                 | A password up to 15 characters in length that has been programmed into the Lock for a particular Key                                                             |
| secret_key              | The seed required by the Key's encryption<br>device to perform encryption/decryption of the<br>challenge issued by the Lock during the<br>authentication process |
| authentication_<br>mode | The mode used to identify the Key user; either password or PassKey mode work.                                                                                    |

#### Description

Use the Add Administrative User command to add an administrative user to the list of users on the RPSD Key device. The administrative user can access the RPSD Key to alter Key parameters. If AUX Security is enabled, the administrative user must enter a password (or use a PassKey device) associated with the user ID.

Up to 60 RPSD/Key and administrative users may exist at any one time, ten of whom are permanent RPSD/Key users; they cannot be changed.

If you leave the [secret\_key] field blank, the [secret\_key] may be generated by the Lock device or may be input as a 20-digit octal number.

# Sample Command and Response for Adding an Administrative User Via a PassKey

```
>A TONI,,K
010 02/14/95 05:42:04 TONI -- Admin. User Added OK --
>
Enter These Digits into PassKey as Keyl or Key2:
5740 4176 = 1276 6330 = 2620 =
Test Challenge: 1234557 ...Reply: 770-1131
```

See "PassKey Authentication" later in this chapter.

#### **NOTE:**

If the [secret\_key] is randomly assigned by the Lock device (in other words, the field is omitted), the field must be delimited by a comma. Example: a sam,,ak.

#### **AS**—AUX Security

#### Syntax and Parameters

as (ENTER)

or

as on (ENTER)

or

as off (ENTER)

| Parameter | Description                                                     |
|-----------|-----------------------------------------------------------------|
| as        | The AUX Security command to view the security status of the Key |
| as on     | The AUX Security command to enable AUX security on the Key      |
| as off    | The AUX Security command to disable AUX security on the Key     |

#### Description

Use the AUX Security command to enable and disable security on the Key.

#### $\blacksquare$ NOTE:

Do not enable AUX Security until administrative users are added.

#### **Sample Commands and Responses**

To determine the AUX Key status, type **as** (ENTER).

>AS AUX Port Security is OFF

To enable AUX Security, type as on (ENTER).

```
>AS ON
008 02/14/95 05:32:04 AUX Port Security is ON
```

To disable AUX Security, type as off ENTER).

```
>AS OFF
014 02/14/95 04:20:53 AUX Port Security is OFF
```

#### C—Clock Set

#### Syntax and Parameters

c <hh:mm> (ENTER)

| Parameter       | Description                   |
|-----------------|-------------------------------|
| С               | The Clock Set command         |
| <hh:mm></hh:mm> | The time in hours and minutes |

#### Description

Use the Clock Set command to set the Key's internal clock to ensure the accuracy of the History Log. Set the clock to local time standards in 24-hour clock format (for example, 16:00 for 4:00 PM).

Use a colon (:) to separate the hours and minutes. Also use a leading zero if you set the time less than 10:00.

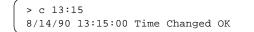

#### **D**—Date Set

#### Syntax and Parameters

d <mm/dd/yy> (ENTER)

| Parameter             | Description                             |
|-----------------------|-----------------------------------------|
| d                     | The Date Set command                    |
| <mm dd="" yy=""></mm> | The date in month, day, and year format |

#### Description

Use the Date Set command to set the date for the RPSD Key's internal calendar. You should set the date when you begin using the Key to be certain that it is correct. To check the date, use the Status Display command described in this section.

Use two digits for each part of the date, including a zero at the beginning for months or days less than 10 (for example, 08/01/90). The last two digits are used for the year. Also be certain to separate the month, day, and year with the slash (/) character.

```
> d 08/14/90
08/14/90 13:14:13 Date Changed OK
```

#### **H**—History Display

#### **Syntax and Parameters**

h [-] [ALL] (ENTER)

| Parameter | Description                                                                                                    |  |
|-----------|----------------------------------------------------------------------------------------------------|--|
| h         | The History Display command                                                                                            |  |
| -         | Use this to show the log history in descending order.                                                                  |  |
| ALL       | Use this to remove page breaks and list the entire log history buffer. Use it to capture a long log history to a file. |  |

#### Description

Use the History Display command to display a log history of the last 1400 messages generated by or sent to the RPSD Key device. The messages appear in ascending order, twenty to a page. See Table 5-1 in Chapter 5, "Troubleshooting" for an explanation of the status messages sent to the Key by the Lock when a connection attempt fails.

To protect the integrity of the log history, a Message Authentication Code is generated for each message created by or sent to the Lock or Key.

A Sequence Number is assigned to each message. The sequence runs from 000 to 999 and then restarts at 000. The Sequence Number is appended to the Message Authentication Code; the fields are delimited with a period.

When you list the report with the ALL command, toggle **ENTER** to pause and resume the report. The [-] and [ALL] parameters may be used in combination.

```
> h
--- Log History ---
2375.000 02/14/95 09:22:23 Lucent RPSD/Key - V2.0x - Reset
EC32.001 02/14/95 09:22:58 User ID set to ATT-USER1A
ABB8.002 02/14/95 09:23:00 Secret Key Loaded.Test Reply is 8190581
54F2.003 02/14/95 09:23:07 Device Number set to 111
82D2.004 02/14/95 09:23:07 Device Initialized OK
86DD.005 02/14/95 09:23:08 Lucent RPSD/Key - V2.0x - Idel
A315.006 02/14/95 09:23:37 Lucent RPSD/Key - V2.0x - Reset
1A3D.007 02/14/95 09:23:38 Lucent RPSD/Key - V2.0x - Idle
-- End of List --
```

The Fields of the History Display screen are:

- Message Authentication Code and Sequence Number—The first number in a log history entry is actually two numbers separated by a decimal point: the Message Authentication Code and the Sequence Number.
- Date—The second field provides the date the message was generated.
- Time—The second field provides the time the message was generated in 24-hour clock format.
- Message—The last field contains the status message.

Failed attempts at access generate a message at the RPSD Lock that is sent to the RPSD Key. There are nine causes for such failure, as described in Table 5-1, found in Chapter 5, "Troubleshooting".

#### I-Set Log ID

#### Syntax and Parameters

i<log\_id> (ENTER)

| Parameter | Description                                                  |  |
|-----------|--------------------------------------------------------------|--|
| i         | The Set Log ID command                                       |  |
| log_id    | An identifier of up to eight characters selected by the user |  |

#### Description

Use the Set Log ID command to identify which Key is associated with which status message. This is especially important where multiple devices share a single administration terminal. The command adds the ID to the beginning of each message generated by the Key.

```
> i KEY11
KEY11 08/14/90 14:20:08 Log ID Changed OK
```

#### **L—List User Information**

#### **Syntax and Parameters**

ENTER

| Parameter | Description                       |  |
|-----------|-----------------------------------|--|
| Ι         | The List User Information command |  |

#### Description

Use the List User Information command to list the user ID, device number, and test response number for the Key. To use the List User Information command, enter I (ENTER) at the > prompt of the Key user's terminal.

```
>1
User ID: KEY20
Device Number: 12345
Test Response: 8119704
```

#### LA—List Administrative Users

#### **Syntax and Parameters**

LA (ENTER)

or

LA <full\_or\_partial\_user\_id> (ENTER)

| Parameter                                              | Description                                                                                                    |  |
|--------------------------------------------------------|----------------------------------------------------------------------------------------------------|--|
| LA                                                     | The List Administrative Users command                                                                                                    |  |
| <full_or_partial_<br>user_id&gt;</full_or_partial_<br> | The characters entered to delineate the list of<br>administrative users; these can be a partial user<br>ID or a complete (full) user ID. |  |

#### Description

Use this command to display a table showing information about RPSD administrative users.

If you do not specify a user ID, the List Administrative User Table lists information for all RPSD administrative Key users. If you enter a full or partial user ID, the command lists information for that specified user or for all users who have the same beginning characters. For example, if you enter **LA a**, the command lists information for all administrative user IDs that begin with "A."

#### Sample Command and Response

>LA User ID User Type DAN AW SAM AK -- End of List --

The fields on the List User Table screen are:

- User ID—the user ID of the RPSD Key used to access the channel
- User Type—the User Type (A = Administrative) and the Authentication Mode (W = Password, K = PassKey)

#### Q-Quit

#### **Syntax and Parameters**

**Q** (ENTER)

| Parameter | Description      |  |
|-----------|------------------|--|
| Q         | The Quit command |  |

#### Description

Use the Quit command to terminate an administrative session and return the RPSD Key device to a secure mode.

#### $\blacksquare$ NOTE:

AUX Security (AS) must be enabled to have an administrative session.

To re-access the administrative session, press (ENTER) twice and authenticate yourself via the Password or PassKey mode.

```
>Q
-- Admin. Session Terminated --
017 02/14/95 04:23:18 TONI Admin. Session Terminated
```

#### **R**—Remove Administrative User

#### Syntax and Parameters

R <user\_id> (ENTER)

| Parameter           | Description                            |  |  |
|---------------------|----------------------------------------|--|--|
| r                   | The Remove Administrative User command |  |  |
| <user_id></user_id> | The user ID programmed for that Key    |  |  |

#### Description

Use the Remove Administrative User command to remove an administrative user from the Administrative Table. The system prompts for confirmation prior to removing the administrative user.

```
>R TONI
Are You Sure (Y/N) ? Y
011 02/14/95 05:43:05 TONI -- User Removed OK --
```

#### S—Status Display

#### **Syntax and Parameters**

S ENTER

| Parameter | Description                |  |
|-----------|----------------------------|--|
| S         | The Status Display command |  |

#### Description

Use the Status Display command to display the current status of the RPSD Key at the terminal. To use this command, enter  $\mathbf{s}$  (ENTER) at the > prompt.

#### Sample Command and Response

```
>s
Lucent RPSD/KEY11 - V1.0 Firmware V2.0xInit Code:
Current Date: Mon 08/14/90Time: 14:28:09Log ID: 12345678
Comms Set to: 9600/8N
Current Status: Idle
```

The fields of the Status Display screen are:

- Lucent RPSD/KEY11—gives the version number of the equipment and the Key user ID.
- Firmware—gives the version number of the firmware.
- Init Code—tells where and when the device was initialized.
- Current Date—gives the current date. If the date is wrong, it can be corrected by using the Date Set command described in this section.
- Time—gives the current time. If the time is wrong, it can be corrected by using the Time Set command described in this section.
- Log ID—provides the Log ID of the RPSD Key. To set a Log ID, use the Set Log ID command described in this section.
- Comms Set To—displays the setting of the communications parameters. To change the communications parameters, use the Set Communications Parameters command described in this section. The default setting is 9600 bps at 8 bits, no parity.
- Current Status—provides the current status of the Key.

#### **SC**—Set Communications Parameters

#### **Syntax and Parameters**

#### sc <speed, length\_parity> (ENTER)

| Parameter     | rameter Description                       |  |  |
|---------------|-------------------------------------------|--|--|
| SC            | The Set Communications Parameters command |  |  |
| speed         | The link speed                            |  |  |
| length_parity | The character length and parity           |  |  |

#### Description

Use the Set Communications Parameters command to set the communications link speed, character length, and parity on the serial port. The default setting is 9600 bps, 8 bit, no parity.

The options for speed and length\_parity are:

- Speed—300, 600, 1200, 4800, 9600, or 19,200 bps (trailing zeros may be omitted, meaning you may enter sc 24 for 2400 bps)
- Length\_parity
  - 8N 8 bits no parity
  - 7N 7 bits no parity
  - 7E 7 bits even parity
  - 70 7 bits odd parity

#### $\blacksquare$ NOTE:

If you omit either speed or length\_parity, the current entry is left unchanged.

```
> sc 1200, 7E
08/14/90 13:48:21 Comms Params Changed to 1200/7E
```

#### W—Wipe Out

#### Syntax and Parameters

W ENTER

| Parameter | Description          |  |
|-----------|----------------------|--|
| w         | The Wipe Out command |  |

#### Description

Use the Wipe Out command to erase the user ID, secret key information, and device ID of the RPSD Key and return the Key to an uninitialized state. If you use the Wipe Out command, the Key cannot access the Lock until the entire initialization procedure is performed again. For this reason, be sure you want to return the Key to an uninitialized state before using this command.

The RPSD Key requests confirmation of the Wipe Out command.

```
> w
**** THIS FUNCTION RENDERS DEVICE UNABLE ****
**** TO ACCESS RPSD/LOCK ****
Are You Sure You Want to Do This (Y/N) ? y
08/15/90 13:23:16 Wipe Out Complete
```

#### ?—Help

#### **Syntax and Parameters**

? <command> ENTER)

| Parameter                                                         | Description      |  |
|-------------------------------------------------------------------|------------------|--|
| ?                                                                 | The Help command |  |
| <b>command&gt;</b> Any one of the commands used on an initial Key |                  |  |

#### Description

To obtain a help screen for any command, enter a question mark (?) followed by the command and (ENTER).

```
> ?i
Command: I - ID Set
Function: Set ID to precede all log messages from this device.
Format: I log_id
Example: >I KEY-A
To clear ID type: I
```

#### Authentication

Authentication is the process of the Lock correctly identifying a Key user. It is the means of security in the RPSD system. You can use Password mode or PassKey mode to identify yourself as an authorized Key user.

#### **Password Authentication**

To gain access to a Key device that has AUX Security enabled, you must enter your pre-authorized user ID and a password up to 15 characters long. To ensure that you have typed the password correctly, you must enter it twice. For security reasons, the password does not appear on your computer screen. Passwords can contain any printable ASCII character, including a space.

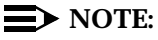

Although user IDs are not case-sensitive, passwords *are* case-sensitive; therefore, note whether you enter the password in upper- or lower case.

**A** Security Alert:

Passwords should be as long as allowed. Passwords should be hard to guess and therefore should not contain:

- all the same numbers (for example, 88888888)
- sequential characters (for example, 987654321)
- character strings associated with you or with your business. These include:
  - Names
  - Birthdays
  - Business name
  - Telephone number
  - Social security number
- Words and commonly used names

Passwords should use as wide a variety of characters as possible and should have at least one alpha and one numeric character. Passwords should be changed regularly, at least on a quarterly basis. Do not recycle old passwords.

#### Sample Command and Response

```
>Dan,,W
Enter Password>***
Verify Password>***
009 02/14/95 05:41:49 DAN -- Admin. User Added OK --
```

#### **PassKey Authentication**

The PassKey device is a handheld calculator that has the added functionality of calculating a response according to the challenge issued by the Lock. Because of this functionality, the PassKey provides another level of security for the RPSD system.

Follow these steps to authenticate your identification via the PassKey:

1. Press (ENTER) twice.

RPSD prompts for the user ID.

- 2. Type the pre-authorized administrative ID and press (ENTER).
- 3. Turn the PassKey on and press the red button.
- 4. Enter your Personal Identification Number (PIN) and press = .

RPSD displays a challenge on the screen.

5. Type the challenge into the PassKey and press = .

The PassKey displays a response.

6. Type the response into the terminal and press (ENTER).

If the response is incorrect, RPSD issues a new challenge. After three incorrect responses have been entered, the connection is broken. The authentication has failed.

```
Enter ID ->SAM
--- RPSD Admin. User Authentication --
Please Enter User ID ->
Challenge = 749-4477
Enter response ->9165735
--- Verification Complete ---
```

# Troubleshooting

# 5

This chapter provides a basis for establishing the cause of trouble or access failure with your RPSD system. If you cannot determine the cause of the problem or resolve the matter to your satisfaction, contact the Technical Support Center (TSC) at **1 800 242-2121**.

#### **NOTE:**

The only solution to a hardware or firmware problem in the RPSD Lock or Key is to replace the malfunctioning equipment. See "Replacing the RPSD Lock or Key" in this chapter.

When access is successful, status messages like the following appear on the RPSD Key user's administration terminal (connected via the Key Auxiliary Port):

07/12/90 13:58:27 Calling Out 07/12/90 13:58:37 Dialing Complete 07/12/90 13:59:07 Authentication Complete 07/12/90 14:05:41 Lucent RPSD/Key - V1.1 - Idle

However, access attempts may not always be successful. In such a case, you can obtain an explanation for the failure in one of two ways:

- A status message on the RPSD Key user's terminal that is sent by the RPSD Lock
- The Last Call Status Test

The status message is sent automatically. The Last Call Status Test is explained in detail later in this chapter.

### **Access Failure Messages.**

When calls to the RPSD Lock are disconnected without reaching the communications system modem, the Lock generates an access failure message that is sent to the connected terminal and saved in the system activity log. The access failure message also is sent as a reply to the caller whose attempt failed. The message can only be received, however, if the caller has an RPSD Key with an administration terminal or printer attached to it. A dedicated printer connected to the AUX. PORT on the Lock enables you to maintain a permanent record of access failure messages.

#### **NOTE:**

Access failure messages do not necessarily mean that an error has occurred. For example, if a Key user fails to gain access to the RMATS channel because the administrator has put a block on that Key, or because access has been restricted for that time of day, the system is functioning properly. However, the Lock reports this action as a Key user being unable to gain access.

You can also obtain an access failure message for the most recent call attempt by using the Last Call Status Test. See "Last Call Status Test" in this chapter for a detailed explanation of the use and limitations of the Last Call Status Test.

There are nine codes for access failures. Table 5-1 explains the types of access failures and the appropriate action to take.

| Code<br>No. | Message                 | Meaning                                                 | Action                                                                                                    |
|-------------|-------------------------|---------------------------------------------------------|----------------------------------------------------------------------------------------------------|
| 1           | No RPSD/Key<br>Detected | No RPSD Key<br>was detected<br>on the caller's<br>line. | Test the RPSD Lock by using<br>the Self-Check test<br>described in "Testing the<br>RPSD Lock" on page 5-6. If<br>the Lock tests okay, and<br>there is an RPSD Key on the<br>line but the RPSD Lock failed<br>to detect it, escalate the<br>trouble to the next level of<br>service. |

Table 5-1. Access Failure Messages

| Code<br>No. | Message         | Meaning                                                                                             | Action                                                                                                    |
|-------------|-----------------|----------------------------------------------------------------------------------------------------|----------------------------------------------------------------------------------------------------|
| 2           | No Response     | No response<br>was returned<br>from the RPSD<br>Key when the<br>RPSD Lock<br>sent the<br>challenge. | Test the RPSD Lock by using<br>the Self-Check test<br>described in "Testing the<br>RPSD Lock" on page 5-6. If<br>the Lock tests okay,<br>substitute a touch-tone<br>telephone for the RPSD Lock,<br>and run the Last Call Status<br>Test described on page 5-7<br>to obtain any status<br>information the Lock may<br>have generated and to<br>determine if the problem is<br>with the CO line. If the CO<br>line is okay, escalate the<br>trouble to the next level of<br>service.                                                                                            |
| 3           | Invalid User ID | The RPSD Key<br>user ID is not in<br>the table of<br>users on the<br>RPSD Lock.                     | Add the Key user to the user<br>table if it is someone you<br>want to have access to the<br>RMATS channel. (This<br>message may indicate an<br>unauthorized attempt at<br>access.) Check the Test<br>Responses to make sure the<br>RPSD Lock and RPSD Key<br>Test Responses match. If<br>access for this Key is desired<br>and the Test Responses do<br>not match, use the Wipe Out<br>command (see Chapter 4,<br>"Key Administration and<br>Use") to return the Key to an<br>uninitialized state. Then use<br>the Key initialization<br>commands, also found in<br>Chapter 4. |
| 4           | Block User      | The<br>administrator<br>placed a block<br>on the caller's<br>Key user ID.                           | No action necessary. This is<br>a deliberate Block command<br>issued by the administrator.                                                                                                    |

 Table 5-1.
 Access Failure Messages (Continued)

| Code<br>No. | Message             | Meaning                                                                                                    | Action                                                                                                    |
|-------------|---------------------|----------------------------------------------------------------------------------------------------|----------------------------------------------------------------------------------------------------|
| 5           | Invalid<br>Response | The Key<br>responded to<br>the Lock's<br>challenge, but<br>the response<br>was incorrect.                                        | Check the Test Responses to<br>make sure the RPSD Lock<br>and RPSD Key Test<br>Responses match. If access<br>for this Key is desired and<br>the Test Responses do not<br>match, use the Wipe Out<br>command (see Chapter 4,<br>"Key Administration and<br>Use") to return the Key to an<br>uninitialized state. Then use<br>the Key initialization<br>commands, also found in<br>Chapter 4. |
| 6           | Outgoing Call       | An outgoing call<br>is being placed<br>from the Lock.<br>This is not<br>proper usage,<br>so the Lock<br>disconnects<br>the call. | No action necessary. This is not a call failure.                                                                                                    |
| 7           | Ring - No<br>Answer | The Lock rang<br>the modem, but<br>the modem did<br>not pick up.                                                                 | Run the Modem Ring test,<br>described on page 5-8, and<br>follow the directions for<br>determining the cause of<br>failure.                                                                                                    |
| 8           | Force<br>Disconnect | A Force<br>Disconnect<br>command was<br>issued to the<br>Lock.                                                                   | No action necessary. This is<br>a deliberate disconnect<br>command issued by the<br>administrator.                                                                                                    |

 Table 5-1.
 Access Failure Messages (Continued)

| Code<br>No. | Message             | Meaning                                                                                                    | Action                                                                                                    |
|-------------|---------------------|----------------------------------------------------------------------------------------------------|----------------------------------------------------------------------------------------------------|
| 9           | Time<br>Restriction | The call was<br>placed during<br>a time of day<br>when the Lock<br>is restricted<br>from taking any<br>calls. | No action necessary. This is<br>a deliberate restriction<br>placed on access to the Lock<br>by the administrator. If you<br>must have access at this<br>time, contact the system<br>administrator. The<br>administrator may bypass<br>the time restriction in one of<br>the following ways: removing<br>the time restriction on that<br>Key user, or using the Force<br>Connect Command. See<br>Chapter 3 for instructions on<br>removing time restrictions or<br>using the Force Connect<br>command. |

Table 5-1. Access Failure Messages (Continued)

### **Testing the RPSD Lock**

There are two ways you can test the RPSD Lock to determine the cause of access failures and the malfunctioning of the Lock or some associated piece of hardware:

- Built-in diagnostics
- Hardware replacement

#### **NOTE:**

When a connection fails and the caller must get into the RMATS channel, the system administrator can permit the access by using the Force Connect command. See Chapter 3 for more information on the Force Connect command.

Both of these methods require a touch-tone telephone, the first to dial into the Lock and perform the diagnostics, the second to physically replace various pieces of hardware.

#### **Built-in Diagnostics**

The RPSD system provides three diagnostic tests which are used to determine the cause of access failures. These are:

- Self-Check test
- Last Call Status test
- Modem Ring test

All three tests are performed by dialing the RMATS channel from a touch-tone telephone and entering a code for the test you want by using the phone pad. The RPSD Lock responds to the code by issuing a tone or set of tones, which are then interpreted to determine the cause of call failure.

#### **Self-Check Test**

The Self-Check test checks the health of the RPSD Lock. Follow these steps to perform the Self-Check test:

1. Dial the RMATS channel from a touch-tone telephone.

When the call is answered, you hear a short tone (indicating a connection to the RPSD Lock).

2. Press **1**  $\star$  on the telephone pad.

If the response is three quick tones followed by the RPSD Lock disconnecting, the Lock is functioning properly. The Lock also generates a status message similar to the following:

999 08/14/90 16:21:34 Remote Test 1 (Self Check) Completed OK

If the response is anything but three quick tones, the Lock is *not* functioning properly.

Run the Modem Ring Test next no matter what the Lock's response. If a Lock is functioning properly, the Modem Ring Test serves as a backup check on the Lock. If a Lock is malfunctioning, the Modem Ring Test will further diagnose the problem.

## Last Call Status Test

The Last Call Status Test provides the call outcome for the last call attempt to the Lock. The test responds either with slow beeps, the number of which corresponds to the nine status messages explained in Table 5-1, or three fast beeps, which means that the last call attempt was successful.

Follow these steps to perform the Last Call Status Test:

1. Dial the RMATS channel from a touch-tone telephone.

When the call is answered, you will hear a tone indicating a connection to the RPSD Lock.

2. Press **2**  $\star$  on the telephone pad.

You will hear three fast beeps if the last call attempt was successful, or between one and nine slow beeps if the last call attempt was unsuccessful. Count the number of slow beeps. The number of slow beeps corresponds to the access failure message number. Table 5-1 explains each of the nine access failure messages and the appropriate action to take.

The RPSD Lock also generates a status message similar to the following:

## **Modem Ring Test**

The Modem Ring Test tells you whether the call attempts are getting through to the modem. If there is a problem with the Lock, the communications system modem, or the cabling, the call will not reach the modem. Instead you will probably get a Ring No Answer message.

Follow these steps to perform the Modem Ring Test:

1. Dial the RMATS channel from a touch-tone telephone.

When the call is answered, you will hear a tone indicating a connection to the RPSD Lock.

2. Press **3**  $\star$  on the telephone pad.

The RPSD Lock responds to the command by ringing the modem. While the Lock rings the modem, you hear a simulated ring on the telephone receiver. When the modem picks up, you hear the answer tone. The answer tone will not last long enough for the modem to perform handshaking. The Lock then sends three quick beeps to your telephone and disconnects the call.

The RPSD Lock also generates a status message similar to the following:

```
104 08/14/90 16:21:34 Remote Test 3 (Modem Ring) Completed OK
```

If you do not hear the answer tone, the problem may be the Lock, the communications system modem, or the cabling. Next, check the equipment by physically replacing the hardware. See "Hardware Replacement" on page 5-9 for procedures.

#### **Hardware Replacement**

The built-in diagnostics of the RPSD Lock may indicate that there is a hardware failure, but they will not necessarily determine whether that failure is in the CO line, RPSD Lock, communications system modem, or caller's equipment or lines. To determine where the failure is occurring, replace individual components of the hardware with a touch-tone telephone. The following sections describe the procedure for such replacement in the order you should perform it.

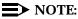

The modem for the System 75 and DEFINITY Generic is internal to the communications system and located on the circuit board. The modem for the System 85 and DEFINITY Generic 2 is external to the communications system.

## **Replacing the Communications System Modem**

To test whether the problem diagnosed by the Modem Ring Test is in the communications system modem, follow these steps:

- 1. Disconnect the modular telephone plug from the communications system modem, and connect a touch-tone telephone to the modem.
- 2. Call the RMATS channel from another touch-tone telephone, and perform the Modem Ring Test described on page 5-8.
- 3. If the phone you substituted for the modem rings, have someone answer it. If the connection is fine, the problem is in the modem. If the system still malfunctions, go to Step 4.
- 4. Remove the touch-tone telephone and reconnect the modem, but this time use a different cable between the Lock and the modem. Call the modem again from a telephone.
- 5. If the system functions properly, the problem is in the cable. If the system still malfunctions, go to Step 6.
- 6. Remove the substitute cable, and put the original back. Disconnect the Lock from the CO line, and replace the Lock with a touch-tone telephone. Call the RMATS channel from a second telephone.
- If the telephone you substituted for the Lock rings, answer it. If the phones work properly, the problem is in the Lock. Replace the Lock. See "Replacing the RPSD Lock or Key" on page 5-10.

# **Replacing the RPSD Lock or Key**

If an RPSD Lock must be replaced, the service call is classified as the highest priority because a failed Lock prevents all access to or from the RMATS channel. You may remove the RPSD Lock from the line and, to maintain access to the RMATS channel, connect the modem directly to the CO line. (Do this only if the Force Connect command fails as well. See Chapter 3 for further information on the Force Connect command.)

## **A** Security Alert:

Without the Lock, the line is not secure.

Lucent Technologies technicians should consider a failed Lock or Key a Severity 4 trouble.

Customers can replace the unit themselves by contacting the National Parts Sales Center (NPSC). The number for the NPSC is 1 800 ATT-PART.

## Saving the Key Seed Value

Save all of the secret information used to initialize the RPSD Lock in a secure location. If a Lock needs to be replaced, you will want to initialize the replacement Lock with the same information as the original.

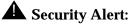

Save the secret information in a secure location to maintain the security of the system. If the security of the Seed Value is breached, RPSD security itself is lost. The RPSD Lock and Key should be reinitialized with a new secret key.

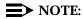

The RPSD Secret Key Seed Value must be physically protected and secured. Lucent Technologies makes no claim or guarantee for protection or security provided by the RPSD.

# Cables, Connectors, and Ports

# A

Table A-1 shows the cables, connectors, and ports for installing the RPSD system. This table includes optional connections as well as the basic configuration.

| Part                                                  | Comcode                    | From                                                      | То                                                                 |  |
|-------------------------------------------------------|----------------------------|-----------------------------------------------------------|--------------------------------------------------------------------|--|
| Modular connector                                     | XXXXXX                     | Cable from<br>PBX                                         | RJ11 at modem                                                      |  |
| 7-ft. cable with<br>modular connector<br>on each end  | Supplied with<br>RPSD Lock | RPSD Lock                                                 | CO line or modem                                                   |  |
| 14-ft. cable with<br>modular connector<br>on each end | Supplied with<br>RPSD Lock | RPSD Lock                                                 | CO line or modem                                                   |  |
| RJ11 wall jack                                        | XXXXXX                     | CO line                                                   | RJ11 TELCO jack on<br>RPSD Key                                     |  |
| EIA-RS-232 cable                                      | XXXXXX                     | DB9/DB25<br>cable at RPSD<br>Lock                         | DB25 at<br>administration<br>terminal or printer<br>or A/B switch  |  |
| DB9 to DB25 cable                                     | XXXXXX                     | RPSD Lock                                                 | Cable to<br>administration<br>terminal or printer<br>or A/B switch |  |
| DB25 cable XXXXXX                                     |                            | Administration<br>terminal or<br>printer or A/B<br>switch | Cable to RPSD Lock                                                 |  |

 Table E-2.
 Cables, Connectors, and Ports

# **Front Panel LEDs**

# B

Both the RPSD Lock and the RPSD Key have seven LEDs on their front panels. This appendix explains the meaning of each LED and its various states.

## **RPSD Lock**

The first LED on the left of the RPSD Lock is the red POWER light (see Figure B-1). This indicates that the power is on. This LED should remain lit whenever the RPSD Lock is plugged into an electrical outlet.

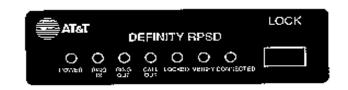

## Figure B-1. RPSD Lock LEDs

When the Lock is first powered up, the LEDs should all blink on and off in unison three times and then settle into a LOCKED condition. Table B-1 shows the status of the RPSD Lock when the different LEDs are lit.

| LED |     |     |     |     |     |     |                                                                                                    |
|-----|-----|-----|-----|-----|-----|-----|----------------------------------------------------------------------------------------------------|
| 1   | 2   | 3   | 4   | 5   | 6   | 7   | Meaning                                                                                             |
| On  | On  | Off | Off | Off | Off | Off | An incoming call is being processed.                                                                |
| On  | Off | On  | Off | Off | Off | Off | The RPSD Lock is ringing the modem.                                                                 |
| On  | Off | Off | On  | Off | Off | Off | An outgoing call is in progress from the modem.                                                     |
| On  | Off | Off | Off | On  | Off | Off | The Lock is idle and in a ready condition, able to accept incoming calls or process outgoing calls. |
| On  | Off | Off | Off | Off | On  | Off | An incoming call is being<br>authenticated for permission to<br>access the RPSD Lock.               |
| On  | Off | Off | Off | Off | Off | On  | An incoming call has been<br>authenticated, passed to the<br>PBX, and is in progress.               |

## Table B-1. Lock LEDs and Meanings

## **RPSD Key**

The first LED on the left of the RPSD Key is the red POWER light (see Figure B-2). This indicates that the power is on. This LED should remain lit whenever the RPSD Lock is plugged into an electrical outlet.

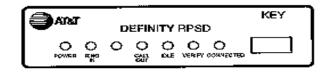

## Figure B-2. RPSD Key LEDs

When the RPSD Key is first powered up, the LEDs should all blink on and off in unison three times, then settle into an IDLE condition. Table B-2 shows the status of the RPSD Key when the different LEDs are lit.

| LED |     |     |     |     |     |     |                                                                                                    |
|-----|-----|-----|-----|-----|-----|-----|----------------------------------------------------------------------------------------------------|
| 1   | 2   | 3   | 4   | 5   | 6   | 7   | Meaning                                                                                                    |
| On  | On  | Off | Off | Off | Off | Off | An incoming call is being processed.                                                                        |
| On  | Off | On  | Off | Off | Off | Off | Blinks on power-up                                                                                          |
| On  | Off | Off | On  | Off | Off | Off | An outgoing call is in progress from the modem.                                                             |
| On  | Off | Off | Off | On  | Off | Off | The Key is idle and in a ready<br>condition, able to place<br>outgoing calls or process<br>incoming calls.  |
| On  | Off | Off | Off | Off | On  | Off | A call from the Key is being<br>authenticated for permission to<br>access an RPSD Lock.                     |
| On  | Off | Off | Off | Off | Off | On  | A call from the Key to an RPSD<br>Lock has been authenticated,<br>passed to the PBX, and is in<br>progress. |

## Table B-2. Key LEDs and Meanings